Deutsch Benutzerhandbuch SevenExcellence™ Italiano Manuale per l'utente SevenExcellence™ Português Manual do usuário SevenExcellence™

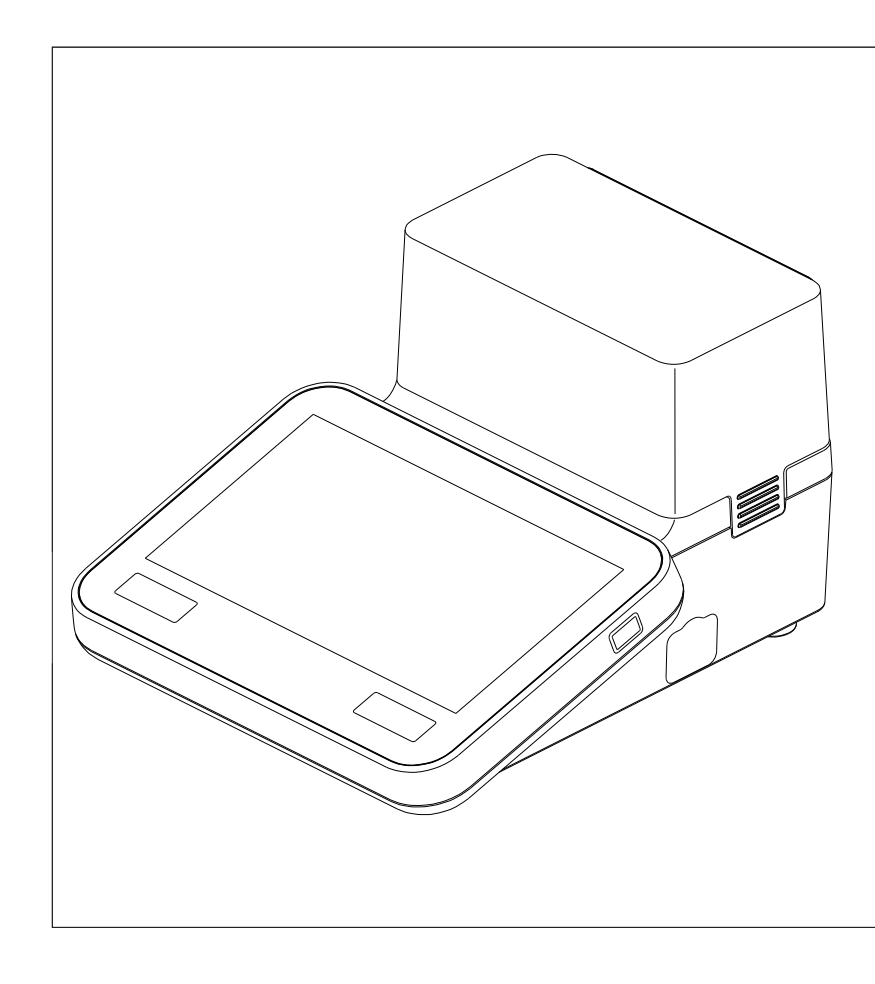

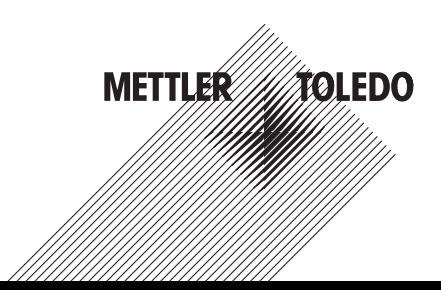

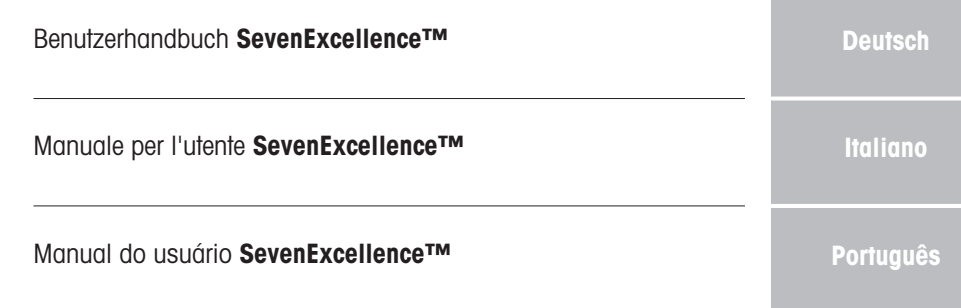

# <span id="page-4-0"></span>Inhaltsverzeichnis

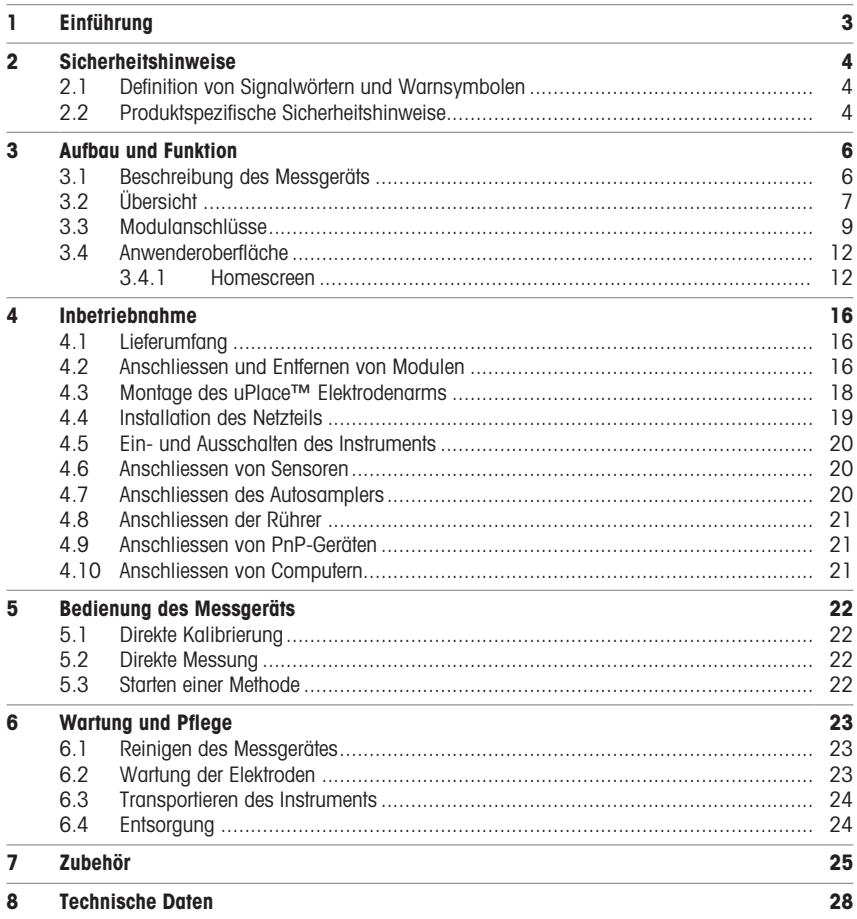

# <span id="page-6-0"></span>1 Einführung

Das METTLER TOLEDO SevenExcellence™ ist ein modernes, professionelles Instrument, das sich für den Einsatz in den unterschiedlichsten Anwendungsbereichen und Segmenten eignet. Es findet beispielsweise Einsatz in der Qualitätskontrolle oder der Forschung und Entwicklung und erfüllt die höchsten Anforderungen.

Dieses flexible Messgerät verbindet in idealer Weise eine leicht verständliche Bedienung mit hoher Messgenauigkeit und hervorragender Zuverlässigkeit. Dank der Plug&Play-Fähigkeit erfolgt die Erkennung von externen Geräten und ISM® -Sensoren automatisch und unterstützt so die komfortable Handhabung von Seven-Excellence™.

Die einfache Benutzerführung auf dem breiten Farb-Touchscreen macht die Bedienung besonders intuitiv. Über benutzerdefinierte Schnelltasten können Sie direkt vom Hauptmenu aus Methoden starten.

#### Zu diesem Dokument

In diesem Dokument finden Sie alle Informationen, die Sie für die Benutzung Ihres METTLER TOLEDO Instruments benötigen.

Die Anweisungen in diesem Dokument beziehen sich auf die Firmware-Version 4.3.0 oder eine höhere Version.

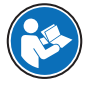

Eine vollständige Beschreibung des Instruments und seiner Funktionen finden Sie im Referenzhandbuch, das online als PDF-Datei zur Verfügung steht.

 $\blacktriangleright$  [www.mt.com/library](http://www.mt.com/library)

u <http://mt.com/pHLabsupport>

Wenden Sie sich bei weiterführenden Fragen an Ihren autorisierten METTLER TOLEDO Servicepartner oder Händler.

 $\blacktriangleright$  [www.mt.com/contact](http://mt.com/contact)

#### Konventionen und Symbole

Hinweis Allgemeine Informationen zum Produkt.

#### Anweisungselemente

Anweisungen enthalten immer Aktionsschritte und können Voraussetzungen, Zwischenergebnisse und Ergebnisse enthalten. Wenn eine Anweisung mehr als einen Aktionsschritt enthält, sind die Aktionsschritte nummeriert.

- Voraussetzungen, die erfüllt sein müssen, bevor die einzelnen Aktionsschritte ausgeführt werden können.
- 1 Aktionsschritt 1
	- $\Rightarrow$  Zwischenergebnis
- 2 Aktionsschritt 2
- $\Rightarrow$  Ergebnis

# <span id="page-7-0"></span>2 Sicherheitshinweise

Für dieses Instrument sind zwei Dokumente verfügbar, das "Benutzerhandbuch" und das "Referenzhandbuch".

- Das Benutzerhandbuch liegt in gedruckter Form dem Instrument bei.
- Das Referenzhandbuch liegt in Form einer Datei vor und enthält eine vollständige Beschreibung des Instruments und seiner Verwendung.
- Heben Sie beide Dokumente zur späteren Verwendung auf.
- Legen Sie beide Dokumente bei, wenn Sie das Instrument anderen zur Verfügung stellen.

Verwenden Sie das Instrument stets so, wie im Benutzerhandbuch und dem Referenzhandbuch beschrieben. Wenn das Instrument nicht gemäss dieser beiden Dokumente verwendet oder wenn es modifiziert wird, kann dies die Sicherheit des Instruments beeinträchtigen und die Mettler-Toledo GmbH übernimmt keine Haftung.

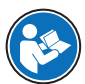

Benutzerhandbuch und Referenzhandbuch sind online verfügbar.

 $\blacktriangleright$  [www.mt.com/library](http://www.mt.com/library)

## 2.1 Definition von Signalwörtern und Warnsymbolen

<span id="page-7-1"></span>Sicherheitshinweise enthalten wichtige Informationen über Sicherheitsrisiken. Die Missachtung der Sicherheitshinweise kann zu persönlicher Gefährdung, Beschädigung des Geräts, Fehlfunktionen und falschen Ergebnissen führen. Sicherheitshinweise sind mit den folgenden Signalwörtern und Warnsymbolen gekennzeichnet:

#### **Signalwörter**

WARNUNG Bezeichnet eine Gefährdung mit mittlerem Risikograd, die den Tod oder eine schwere Verletzung zur Folge haben kann, wenn sie nicht vermieden wird.

HINWEIS
Bezeichnet eine Gefährdung mit geringem Risikograd, die zu Schäden am Instrument, anderen Materialschäden, Funktionsstörungen und fehlerhaften Resultaten oder Datenverlust führen kann.

#### Warnzeichen

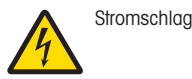

## <span id="page-7-2"></span>2.2 Produktspezifische Sicherheitshinweise

#### Bestimmungsgemässe Verwendung

Dieses Instrument ist für den Einsatz durch geschultes Personal bestimmt. Mit SevenExcellence™ lassen sich pH-Wert, mV, Ionen, Leitfähigkeit und O2/BSB messen.

Jegliche anderweitige Verwendung, die über die Grenzen der technischen Spezifikationen der Mettler-Toledo GmbH hinausgeht, gilt ohne schriftliche Absprache mit der Mettler-Toledo GmbH als nicht bestimmungsgemäss.

#### Verantwortlichkeiten des Gerätebesitzers

Der Besitzer des Instruments ist die Person, die den Rechtsanspruch auf das Instrument hat und die das Instrument benutzt oder eine Person befugt, es zu benutzen, oder die Person, die per Gesetz dazu bestimmt wird, das Instrument zu bedienen. Der Besitzer des Instruments ist für die Sicherheit von allen Benutzern des Instruments und von Dritten verantwortlich.

Mettler-Toledo GmbH geht davon aus, dass der Besitzer des Instruments die Benutzer darin schult, das Instrument sicher an ihrem Arbeitsplatz zu benutzen und mit potentiellen Gefahren umzugehen. Mettler-Toledo GmbH geht davon aus, dass der Besitzer des Instruments für die notwendigen Schutzvorrichtungen sorgt.

#### Sicherheitshinweise

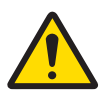

# A WARNUNG

Es besteht Lebensgefahr oder die Gefahr schwerer Verletzungen durch einen Stromschlag

- Der Kontakt mit spannungsführenden Teilen kann zum Tod oder zu Verletzungen führen.
- 1 Verwenden Sie das AC/DC-Netzteil von METTLER TOLEDO, das speziell für Ihr Gerät ausgelegt wurde.
- 2 Halten Sie alle elektrischen Kabel und Anschlüsse von Flüssigkeiten und Feuchtigkeit fern.
- 3 Überprüfen Sie die Kabel und Stecker auf Beschädigungen und tauschen Sie beschädigte Kabel und Stecker aus.

# **HINWEIS**

Beschädigung des Gerätes oder Fehlfunktion durch den Einsatz nicht geeigneter Teile

Verwenden Sie nur Teile von METTLER TOLEDO, die für die Verwendung mit Ihrem Gerät bestimmt sind.

# <span id="page-9-0"></span>3 Aufbau und Funktion

## 3.1 Beschreibung des Messgeräts

<span id="page-9-1"></span>Die SevenExcellence™ Tischmessinstrumente arbeiten mit präziser elektrochemischer Messtechnik. Modulare Erweiterungseinheiten, automatisch erkannte ISM® Sensoren und die Plug&Play-Funktion für externe Geräte machen das SevenExcellence zu einem bedienerfreundlichen Instrument für zuverlässige Messungen.

Zur optimalen Nutzung Ihrer SevenExcellence™ Tischmessinstrumente können Sie folgendes Zubehör anschliessen:

- Module
	- METTLER TOLEDO pH/mV-Modul
	- METTLER TOLEDO pH/Ionen-Modul
	- METTLER TOLEDO Leitfähigkeitsmodul
	- METTLER TOLEDO DO/BSB-Modul
- Sensoren
	- Wählen Sie aus einer breiten Palette an METTLER TOLEDO Elektroden aus. Die Materialsammlung zum Thema Elektrode unterstützt Sie bei der Entscheidung für das richtige Instrument. www.electrodes.net.
	- ISM® Sensoren werden automatisch erkannt.
	- Temperatursonden können separat angeschlossen werden.
- Mit dem Rondolino-Probenwechsler ist eine automatische Analyse von bis zu 9 Proben möglich. Mit dem optionalen PowerShower™ können verunreinigte Elektroden perfekt gereinigt werden.
- Der InMotion-Probenwechsler ermöglicht die vollautomatische Analyse von bis zu 303 Proben in unterschiedlichen Bechergrössen (nur bei Betrieb durch LabX).
- Computer für den Betrieb mit LabX- oder EasyDirect pH-Software.
- uMix™ Magnetrührer zur Optimierung von Arbeitsabläufen und zur Verbesserung der Reproduzierbarkeit von Resultaten.
- Barcodeleser zum Einlesen von Probendaten.
- Logstraight™ Fingerabdruckleser zur Benutzeridentifikation.
- Kompaktdrucker (USB-P25) zum Ausdrucken der Resultate.
- USB-Stick zur Speicherung und Übertragung von Daten.
- LAN zum Drucken per Netzwerkdrucker.
- Weitere Kompaktdrucker, einschliesslich RS-P25, RS-P26, RS-P28.

# 3.2 Übersicht

<span id="page-10-0"></span>Vorderansicht

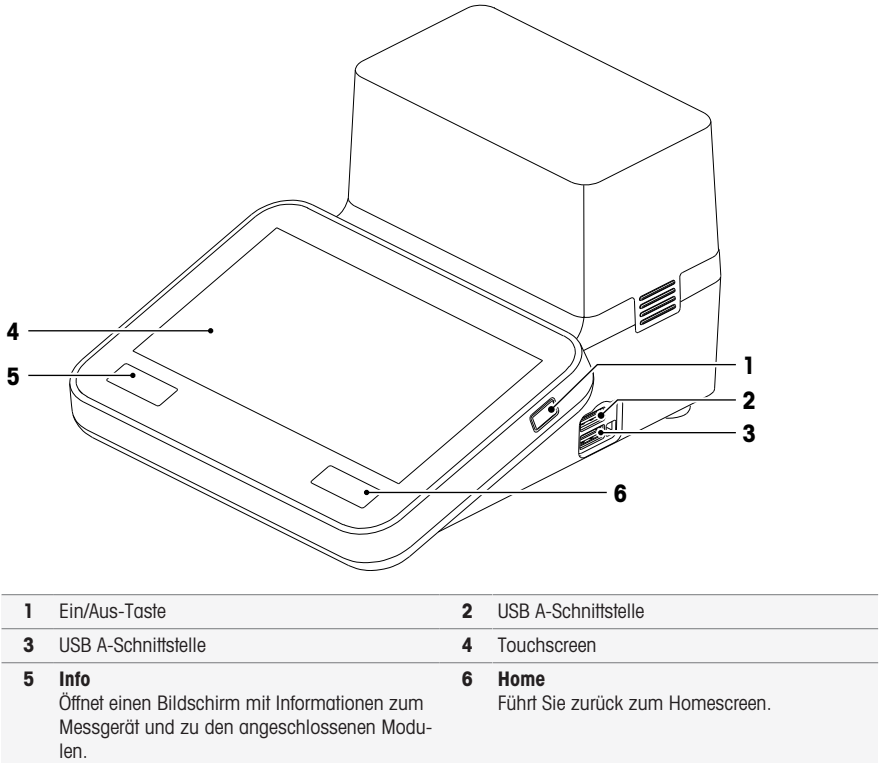

## Rückansicht

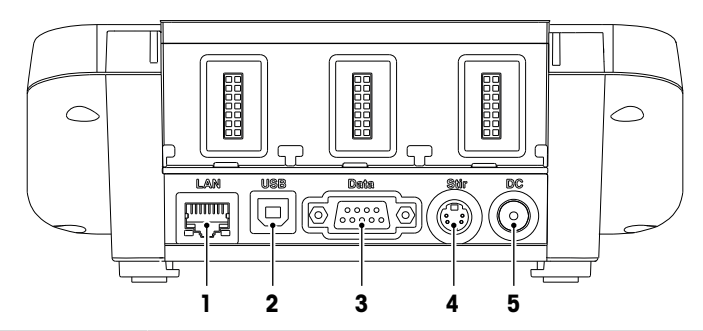

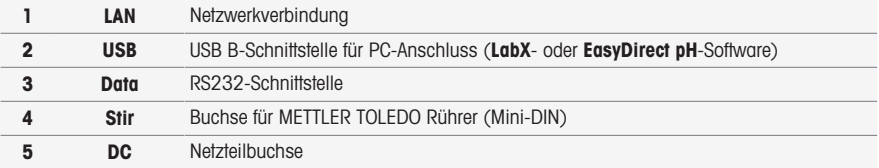

## Steckerbelegung

Im Folgenden wird die Steckerbelegung für die RS-232-Schnittstelle angezeigt. An diese Schnittstelle können METTLER TOLEDO Drucker wie der RS-P25 angeschlossen werden.

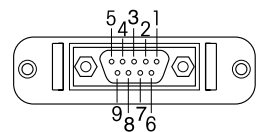

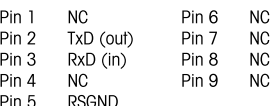

## 3.3 Modulanschlüsse

## <span id="page-12-0"></span>Anschluss des Messgeräts

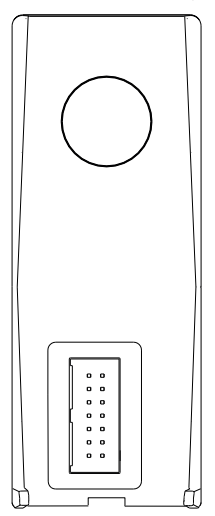

Im unteren Bereich befindet sich der Anschluss, um das Modul mit dem Messgerät zu verbinden. Eine Führungsschiene auf der Rückseite des Gehäuses erleichtert die Befestigung des Moduls.

## Anschlüsse am pH/mV-Modul

Der Typ des Moduls ist durch eine farbige Markierung gekennzeichnet. Gelb für pH/mV.

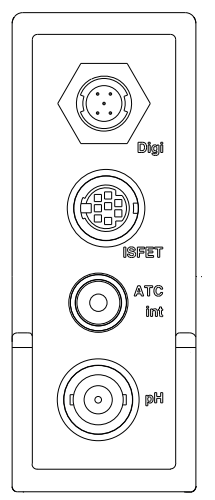

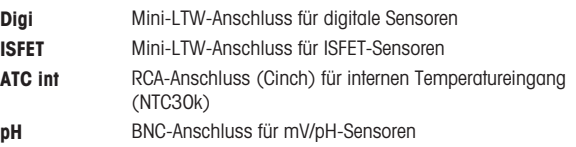

## Anschlüsse am Leitfähigkeitsmodul

Der Typ des Moduls ist durch eine farbige Markierung gekennzeichnet. Lila für Leitfähigkeitsmodul.

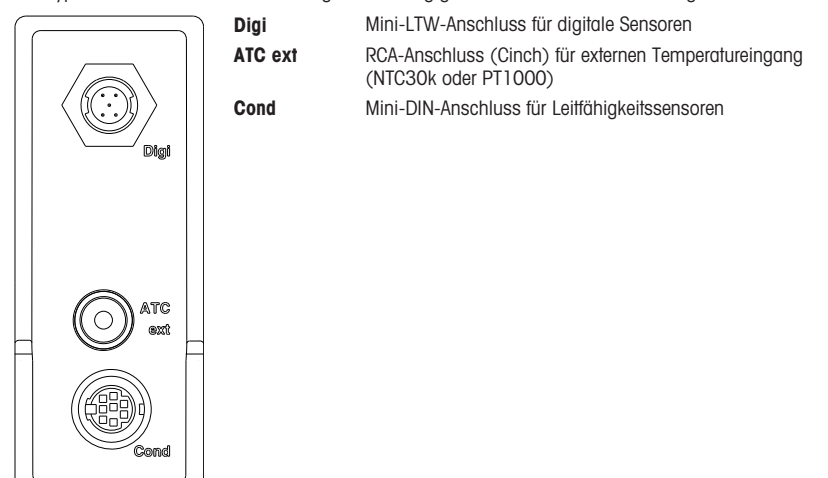

## Anschlüsse am pH/Ionen-Modul

Der Modul-Typ wird durch ein farbiges Schild gekennzeichnet. Orange für pH/Ionen-Modul.

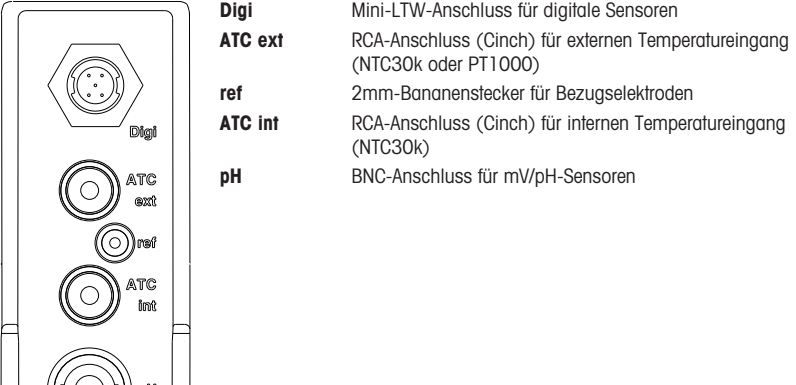

## Anschlüsse am Sauerstoff-/BSB-Modul

Der Typ des Moduls ist durch eine farbige Markierung gekennzeichnet. Blau für Sauerstoff-/BSB-Modul.

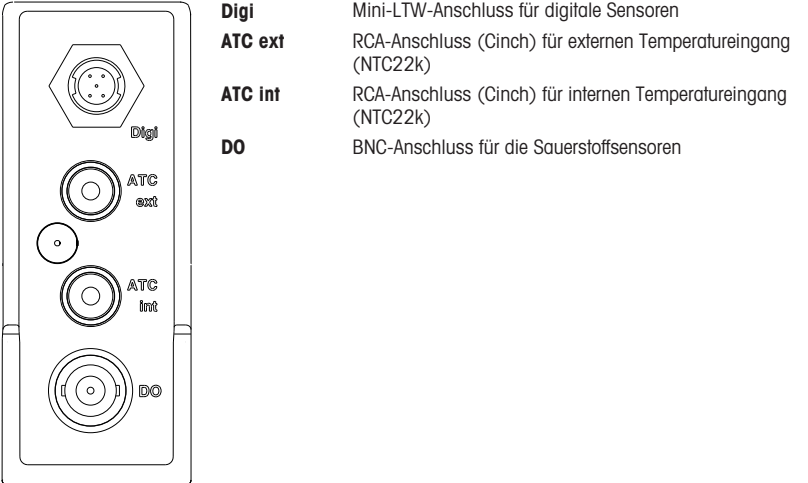

# <span id="page-15-0"></span>3.4 Anwenderoberfläche

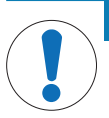

## **HINWEIS**

Beschädigungsgefahr des Touchscreens durch spitze oder scharfe Gegenstände!

Der Touchscreen kann durch spitze oder scharfe Gegenstände beschädigt werden.

- Bedienen Sie den Touchscreen, indem Sie leichten Druck mit Ihrer Fingerkuppe ausüben.

## 3.4.1 Homescreen

<span id="page-15-1"></span>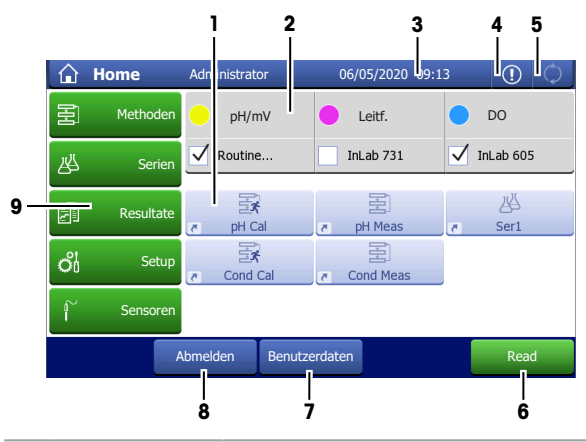

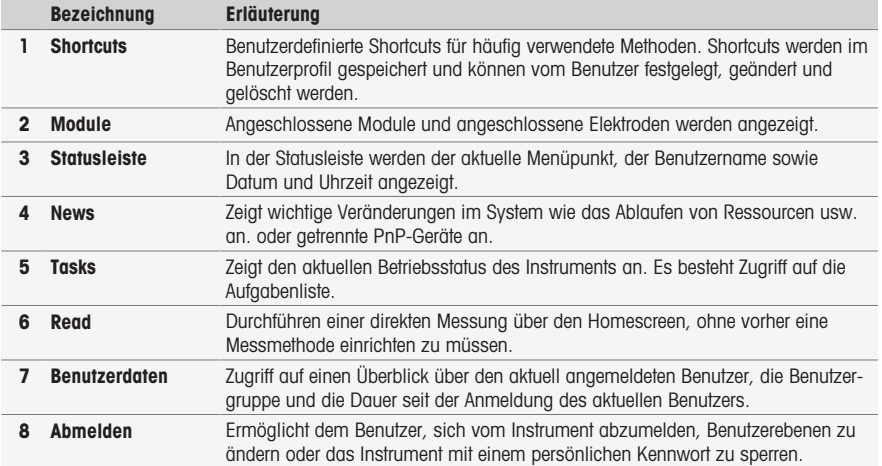

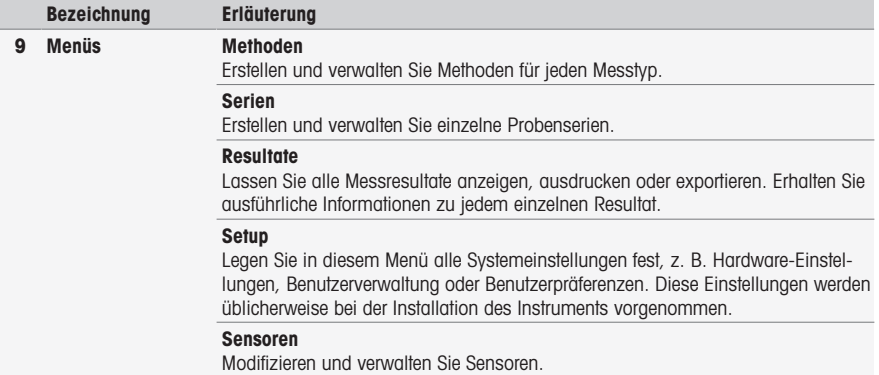

#### Fusszeilen-Tasten

Je nach gewähltem Untermenü gibt es spezifische Schaltflächen in der Fusszeile.

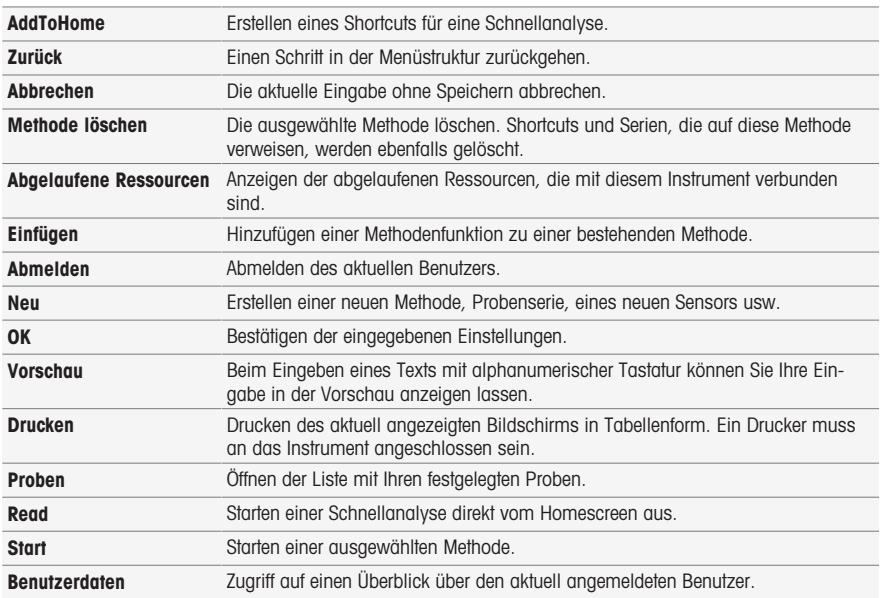

#### Eingabefeldtypen

In den einzelnen Menüs gibt es verschiedene Arten von Parameterfeldern zur Eingabe von Informationen, Werten und Namen oder zur Auswahl einer Option aus einer Dropdown-Liste. Je nach Eingabefeld (Wert oder Name) steht zur Eingabe eine numerische oder alphanumerische Tastatur zu Verfügung.

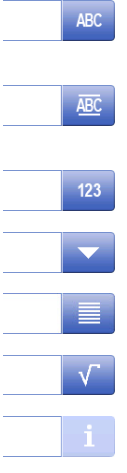

#### Texteingabefeld

Sie können jeden Text, der aus Buchstaben (bis zu 30 Zeichen), Zahlen und Symbolen besteht, in diese Felder eingeben.

#### Texteingabefeld (erweitert)

Sie können jeden Text, der aus Buchstaben (bis zu 500 Zeichen), Zahlen und Symbolen besteht, in diese Felder eingeben.

## Zahleneingabefeld

In diese Felder können Zahlen und Formeln eingegeben werden.

#### Drop-down-Liste

Es öffnet sich eine Dropdown-Liste, aus der Sie eine Eingabe auswählen können.

#### Auswahlliste

Es öffnet sich eine Auswahlliste, aus der Sie eine Eingabe auswählen können.

## Formelfeld

In diese Felder muss eine Formel eingegeben werden.

#### Infofeld

Der angezeigte Inhalt dient nur der Information (schreibgeschützt).

## **Tastenfelder**

## Alphabetische Tastatur Numerische Tastatur

![](_page_18_Picture_2.jpeg)

- Zur Vorschau des Eintrags (1) antippen.
- Zur Eingabe von Grossbuchstaben (2) antippen.
- Zur Eingabe von Kleinbuchstaben (3) antippen.
- Zum Umschalten zur numerischen Tastatur (4) antippen und zum Rückkehren zur alphanumerischen Tastatur (2) antippen.
- Zum Löschen aller eingegebenen Buchstaben oder Zahlen (5) antippen.
- Zum Löschen des zuletzt eingegebenen Buchstabens oder der zuletzt eingegebenen Zahl (6) antippen.

![](_page_18_Picture_10.jpeg)

- Zum Löschen aller eingegebenen Zahlen (1)  $\bullet$  . antippen.
- Zum Löschen der zuletzt eingegebenen Zahl (2) antippen.

Wenn die Benutzersprache auf Chinesisch eingestellt wurde, wird am Ende des Eingabefelds in der alphabetischen Tastatur zusätzlich die Taste CN angezeigt. Tippen Sie darauf, um chinesische Schriftzeichen in Pinyin eingeben zu können. Sie können das Schriftzeichen aus der Liste unter dem Eingabefeld auswählen. Beachten Sie, dass sich chinesische Schriftzeichen nicht mit Kompaktdruckern ausdrucken lassen.

# <span id="page-19-0"></span>4 Inbetriebnahme

## 4.1 Lieferumfang

<span id="page-19-1"></span>Packen Sie das Instrument aus und überprüfen Sie den Lieferumfang. Bewahren Sie das Kalibrierzertifikat an einem sicheren Ort auf.

SevenExcellenceIm Lieferumfang von ™ ist Folgendes enthalten:

- uPlace™ Elektrodenarm
- Messmodule und Blindmodule (gemäss Ihrer Bestellung)
- Sensoren (Kit-Version oder gemäss Ihrer Bestellung)
- Universal-Netzadapter
- Benutzerhandbuch
- Konformitätserklärung
- Kalibrierzertifikat
- <span id="page-19-2"></span>EasyDirect pH PC-Software

## 4.2 Anschliessen und Entfernen von Modulen

#### Hinweis

Schalten Sie vor dem Anschliessen oder Entfernen von Modulen das Messgerät aus.

METTLER TOLEDO bietet verschiedene Modultypen an. Der Typ des Moduls ist durch eine farbige Markierung gekennzeichnet.

Das Messgerät kann maximal mit drei Modulen ausgestattet werden. Die Module können je nach Ihren Anforderungen in beliebiger Zusammensetzung und Reihenfolge miteinander kombiniert werden. Bei weniger als drei installierten Modulen müssen die offenen Anschlüsse durch die Installation eines Blindmo-

duls vor Feuchte und Verschmutzung geschützt werden.

#### Anschliessen von Modulen

1 Setzen Sie die Erweiterungseinheit in den Steckplatz ein. Die Führungsschienen erleichtern den Anschluss.

![](_page_19_Picture_20.jpeg)

2 Bringen Sie die Abdeckung an.

![](_page_20_Picture_1.jpeg)

## Entfernen von Modulen

1 Um die Abdeckung zu entfernen, drücken Sie an beiden Seiten auf die Clips und nehmen die Abdeckung ab.

2 Um ein Modul zu entfernen, ziehen Sie es aus dem Steckplatz.

## 4.3 Montage des uPlace™ Elektrodenarms

<span id="page-21-0"></span>Der Elektrodenarm lässt sich, je nach Anforderung, als Stand-alone-Gerät verwenden oder links bzw. rechts am Messgerät befestigen. Die Höhe des Elektrodenarms kann mit dem Verlängerungsschaft variiert werden. Verwenden Sie zum Befestigen des Verlängerungsteils den Sechskantschlüssel.

![](_page_21_Picture_2.jpeg)

## Montage des Elektrodenarms

1 Verwenden Sie den Sechskantschlüssel und befestigen Sie durch Anziehen der Schrauben den Standfuss am Elektrodenarm. Der Elektrodenarm kann nun frei stehend verwendet werden.

![](_page_21_Figure_5.jpeg)

2 Setzen Sie anschliessend den Fuss des Messgerätes in den Standfuss des Arms ein und drehen Sie das Messgerät in Pfeilrichtung, um den Fuss zu arretieren.

![](_page_22_Picture_1.jpeg)

![](_page_22_Figure_2.jpeg)

3 Verwenden Sie die Sicherungsschraube, um das Messgerät am Fuss des Arms zu befestigen.

![](_page_22_Figure_4.jpeg)

## <span id="page-22-0"></span>4.4 Installation des Netzteils

![](_page_22_Picture_6.jpeg)

## $M$  WARNUNG

Es besteht Lebensgefahr oder die Gefahr schwerer Verletzungen durch einen Stromschlag

- Der Kontakt mit spannungsführenden Teilen kann zum Tod oder zu Verletzungen führen.
- 1 Verwenden Sie das AC/DC-Netzteil von METTLER TOLEDO, das speziell für Ihr Gerät ausgelegt wurde.
- 2 Halten Sie alle elektrischen Kabel und Anschlüsse von Flüssigkeiten und Feuchtigkeit fern.
- 3 Überprüfen Sie die Kabel und Stecker auf Beschädigungen und tauschen Sie beschädigte Kabel und Stecker aus.

![](_page_22_Picture_13.jpeg)

## **HINWEIS**

#### Beschädigungsgefahr des AC-Adapters aufgrund von Überhitzung!

Wenn der AC-Adapter abgedeckt ist oder sich in einem Behälter befindet, wird er nicht ausreichend gekühlt und es kommt zu Überhitzung.

- 1 Decken Sie den AC-Adapter nicht ab.
- 2 Legen Sie den AC-Adapter nicht in einen Behälter.

Das Instrument wird über einen AC-Adapter betrieben. Der AC-Adapter ist für alle Versorgungsleitungsspannungen von  $100 - 240$  VAC  $\pm 10$  % und  $50 - 60$  Hz geeignet.

- 1 Stecken Sie den richtigen Anschlussstecker vollständig in den AC-Adapter.
- 2 Verbinden Sie das Netzadapterkabel mit der DC-Buchse des Instruments.
- 3 Platzieren Sie die Kabel so, dass sie weder beschädigt werden noch den Betrieb behindern können.
- 4 Stecken Sie den Stecker des Netzadapters in eine Netzsteckdose, die leicht zugänglich ist.

![](_page_23_Figure_5.jpeg)

<span id="page-23-0"></span>Um den Anschlussstecker zu entfernen, drücken Sie den Auslöseknopf und ziehen den Anschlussstecker ab.

## 4.5 Ein- und Ausschalten des Instruments

#### Einschalten des Instruments

- 1 Drücken Sie auf die Taste On/Off
	- **→ Die Einschalttaste leuchtet grün auf.**
- 2 Das Instrument wird initialisiert und es wird eine Systemprüfung durchgeführt. Dieser Prozess nimmt einige Zeit in Anspruch.
- Wenn nur ein Benutzer festgelegt wurde, wechselt das Instrument direkt zum Homescreen und zeigt nicht erst den Anmeldebildschirm an.

#### Ausschalten des Instruments

1 Tippen Sie auf Home > Abmelden > Shut down – oder –

Drücken Sie auf die Taste On/Off.

- 2 Das Instrument hält laufende Tasks an und schaltet sich ab. Dieser Prozess nimmt einige Zeit in Anspruch.
- Wenn die Leuchte erlischt, befindet sich das Instrument im Standby-Modus.

#### Hinweis

• Im Standby-Modus ist der Regelkreis für die On/Off-Taste stromführend. Der Rest des Instruments ist stromlos.

#### 4.6 Anschliessen von Sensoren

<span id="page-23-1"></span>Schliessen Sie den Sensor an und stellen Sie sicher, dass die Stecker ordnungsgemäss sitzen. Bei Sensoren mit einer integrierten Temperatursonde muss das zweite Kabel mit der entsprechenden ATC-Buchse (ATC int) verbunden werden. Schliessen Sie bei Einsatz von separaten Temperatursensoren das Kabel an die entsprechende ATC-Buchse (ATC ext) an. Drehen Sie den RCA(Cinch)-Stecker, um das Anbringen des Sensors zu erleichtern.

## ISM® Sensor

ISM® Sensoren werden nach dem Anschliessen automatisch erkannt.

Wenn Sie einen ISM® Sensor an das Instrument anschliessen, vergewissern Sie sich, dass keine Analyse läuft. Läuft eine Analyse, wird der Sensor erst angezeigt, nachdem der Endpunkt der Analyse erreicht wurde.

#### <span id="page-23-2"></span>4.7 Anschliessen des Autosamplers

#### InMotion-Autosampler

Mit dem InMotion-Autosampler ist die automatische Messung von bis zu 303 Proben möglich. InMotion wird nur unterstützt, wenn das Instrument mit der LabX-Software verbunden ist. Der InMotion-Autosampler wird über ein USB-Kabel an das Instrument angeschlossen und kann nur bei Verbindung mit LabX eingesetzt werden. Je nach individuellen Anforderungen sind für den InMotion-Autosampler mehrere unterschiedliche Konfigurationen verfügbar.

#### Rondolino-Probenwechsler

Mit dem Rondolino-Probenwechsler ist die automatische Messung von bis zu 9 Proben möglich. Zum Anschliessen des Rondolino-Probenwechslers an ein Instrument ist eine "Rondolino-USB-TTL-Box" erforderlich. Verwenden Sie das USB-Kabel, um die USB-A-Schnittstelle eines Instruments mit der USB-TTL-Box zu verbinden. Mit dem 9-poligen Kabel können Sie den Rondolino-Probenwechsler mit der TTL-Box verbinden. Schliessen Sie das Adapterkabel des Rührers zuerst an den Kompaktrührer und dann an das Instrument an. Der Kompaktrührer ist ein Überkopfrührer.

## 4.8 Anschliessen der Rührer

<span id="page-24-0"></span>Schliessen Sie uMix™, den METTLER TOLEDO externen Magnetrührer, oder den METTLER TOLEDO Kompaktrührer (Überkopfrührer, Adapterkabel erforderlich) an das Instrument an. Die Rührer werden vom Instrument mit Strom versorgt und bei einer Analyse entsprechend den Einstellungen automatisch ein- und ausgeschaltet. Schalten Sie vor dem Anschliessen eines Rührers das Instrument aus. Verwenden Sie die Rührerbuchse (Stir) auf der Rückseite und beachten Sie die Kennzeichnung. Informationen zu den Einstellungen von Peripheriegeräten finden Sie im entsprechenden Kapitel der Bedienungsanleitung.

## 4.9 Anschliessen von PnP-Geräten

<span id="page-24-1"></span>Über die USB-Anschlüsse auf der linken Gerätseite können USB-Sticks, Strichcode-Lesegeräte, US-P25-Drucker und Fingerabdruck-Lesegeräte angeschlossen und sofort verwendet werden. Das Messgerät verfügt über eine Plug & Play-Erkennung, um eine komfortable Nutzung von Peripheriegeräten zu unterstützen.

## 4.10 Anschliessen von Computern

<span id="page-24-2"></span>Das Instrument lässt sich an einen PC mit Software LabX oder EasyDirect pH anschliessen.

Sobald das Instrument über USB oder Ethernet an die PC-Software LabX angeschlossen wurde, sind bei Seven-Excellence zusätzliche Funktionen wie Daten- und Ressourcenmanagement, Berichterstellung und ERP-/LIMS-Integration nutzbar. Das Instrument kann über Touchscreen und PC-Software gesteuert werden. Zudem bietet LabX Unterstützung im Hinblick auf Vorschriften (z. B. 21 CFR Part 11) und ermöglicht eine kombinierte Anglyse mit anderen Laborinstrumenten von METTLER TOLEDO .

Besuchen Sie uns und erfahren Sie mehr unter:

[www.mt.com/LabX](http://www.mt.com/LabX)

Die PC-Software EasyDirect pH ermöglicht eine einfache und effiziente Übertragung von Ergebnissen auf einen PC. SevenExcellence wird über USB angeschlossen, wobei jedem PC ein Instrument zugeteilt wird.

Für eine vereinfachte Datenübertragung auf einen PC oder ein Netzwerk über RS232 kann der RS232-Kompaktdrucker in den Druckereinstellungen ausgewählt werden.

# <span id="page-25-0"></span>5 Bedienung des Messgeräts

Die Anzeige des SevenExcellence™ ist mit einer Schutzfolie ausgestattet. Das Entfernen dieser Folie erhöht die Empfindlichkeit des Touchscreens.

SevenExcellence wird mit voreingestellten Standardparametern für die Kalibrierung und Messung sowie für die Durchführung von Methoden geliefert, um den sofortigen Einsatz des Messgeräts nach dem Aufbau zu ermöglichen.

Diese Kurzanleitung zeigt Ihnen die ersten Schritte in der Anwendung von SevenExcellence.

Eine ausführliche Anleitung zur Verwendung der umfangreichen Funktionen des SevenExcellence Messgerätes finden Sie in der Bedienungsanleitung.

## 5.1 Direkte Kalibrierung

- <span id="page-25-1"></span>1 Wählen Sie einen geeigneten Sensor für die Kalibrierung aus und schliessen Sie diesen an das Modul an (ISM-Sensoren werden automatisch erkannt, tippen Sie [Home] und fahren Sie mit Schritt 4 fort).
- 2 Tippen Sie [Sensoren], tippen Sie [Neu], geben Sie Parameter ein. Wenn eine externe Temperatursonde verwendet wird, wiederholen Sie diesen Schritt und geben Sie die Parameter der Sonde ein.
- 3 Tippen Sie [Speichern], tippen Sie [Home].
- 4 Tippen Sie auf die farbige Kennzeichnung des für die Kalibrierung verwendeten Moduls. Es wird Moduleinstellungen angezeigt.
- 5 Tippen Sie auf das Listenfeld Sensorname und wählen Sie den verwendeten Sensor und gegebenenfalls die externe Temperatursonde aus.
- 6 Passen Sie bei Bedarf die Allgemeine Einstellungen und Kalibriereinstellungen an.
- <span id="page-25-2"></span>7 Tauchen Sie die Elektrode/den Sensor in die Probe und tippen Sie auf [Kalibrieren].

## 5.2 Direkte Messung

- 1 Wählen Sie einen geeigneten Sensor für die Messung aus und schliessen Sie diesen an das Modul an (ISM-Sensoren werden automatisch erkannt, tippen Sie [Home] und fahren Sie mit Schritt 4 fort).
- 2 Tippen Sie [Sensoren] und dann [Neu]. Geben Sie anschliessend Parameter ein. Wenn eine externe Temperatursonde verwendet wird, wiederholen Sie diesen Schritt und geben Sie die Parameter der Sonde ein.
- 3 Tippen Sie [Speichern] und dann [Home].
- 4 Tippen Sie auf die farbige Kennzeichnung des für die Messung verwendeten Moduls. Es wird Moduleinstellungen angezeigt.
- 5 Tippen Sie auf das Listenfeld Sensorname und wählen Sie den verwendeten Sensor und gegebenenfalls die externe Temperatursonde aus.
- 6 Passen Sie bei Bedarf die Allgemeine Einstellungen und Messeinstellungen an.
- 7 Tippen Sie auf [Speichern].
- <span id="page-25-3"></span>8 Tauchen Sie die Elektrode/den Sensor in die Probe und tippen Sie auf [Read].

## 5.3 Starten einer Methode

- 1 Wählen Sie einen geeigneten Sensor für die Methode aus und schliessen Sie diesen an das Modul an (ISM-Sensoren werden automatisch erkannt, tippen Sie [Home] und fahren Sie mit Schritt 4 fort).
- 2 Tippen Sie [Sensoren], tippen Sie [Neu], geben Sie Parameter ein. Wenn eine externe Temperatursonde verwendet wird, wiederholen Sie diesen Schritt und geben Sie die Parameter der Sonde ein.
- 3 Tippen Sie [Speichern], tippen Sie [Home].
- 4 Tippen Sie [Methoden], wählen Sie eine Methode aus oder tippen Sie [Neu], um eine Methodentyp-Vorlage zu verwenden. Verwenden Sie die Standardparameter oder ändern Sie diese entsprechend Ihren Anforderungen.
- 5 Wählen Sie [Speichern].
- 6 Tauchen Sie die Elektrode/den Sensor in die Probe und tippen Sie auf [Start].

# <span id="page-26-0"></span>6 Wartung und Pflege

Öffnen Sie nicht das Gehäuse des Geräts; es enthält keine Teile, die durch den Anwender gewartet, repariert oder ausgetauscht werden können. Bei Problemen mit Ihrem Gerät wenden Sie sich an Ihren autorisierten METTLER TOLEDO Händler oder Vertreter

▶ [www.mt.com/contact](http://mt.com/contact)

## <span id="page-26-1"></span>6.1 Reinigen des Messgerätes

## **HINWEIS**

Beschädigungsgefahr des Geräts durch ungeeignete Reinigungsmittel!

Das Gehäuse besteht aus Acrylnitril-Butadien-Styrol/Polycarbonat (ABS/PC). Dieses Material wird von einigen organischen Lösungsmitteln, z. B. von Toluol, Xylol und Methylethylketon (MEK), angegriffen. Wenn Flüssigkeiten in das Gehäuse eindringen, kann das Gerät beschädigt werden.

- 1 Verwenden Sie zur Reinigung des Gehäuses nur Wasser und milde Reinigungsmittel.
- 2 Wischen Sie verschüttete Flüssigkeiten sofort ab.
- 3 Das Instrument ist gemäss IP54 spritzwassergeschützt: Tauchen Sie das Instrument nicht in Flüssigkeit ein.
- Das Instrument wird abgeschaltet und der Netzstecker wird aus der Netzsteckdose gezogen.
- Reinigen Sie das Gehäuse des Instruments mit einem mit Wasser und einem milden Reiniger angefeuchteten Tuch.

## 6.2 Wartung der Elektroden

<span id="page-26-2"></span>Das Messgerät überwacht den Zustand der angeschlossenen pH-Elektroden.

![](_page_26_Picture_14.jpeg)

Befolgen Sie bei der Reinigung immer die in der Betriebsanleitung für die verwendeten Elektroden enthaltenen Anweisungen. Stellen Sie sicher, dass die pH-Elektrode immer mit der geeigneten Elektrolytlösung gefüllt wird. Für eine maximale Messgenauigkeit sollte jede eingefüllte Lösung, die nach aussen "gekrochen" sein und die Elektrode verkrustet haben könnte, mit destilliertem Wasser entfernt werden. Lagern Sie die Elektrode immer gemäss den Anweisungen des Herstellers und lassen Sie sie nicht austrocknen.

Wenn die Steilheit der Elektrode schnell abfällt oder die Ansprechzeit zunimmt, können folgende Verfahren helfen. Wählen Sie je nach Probe eines der folgenden Verfahren.

![](_page_26_Picture_220.jpeg)

Führen Sie nach der Behandlung eine Neukalibrierung durch.

## Hinweis

- Reinigungs- und Elektrolytlösungen sollten mit der gleichen Vorsicht gehandhabt werden wie giftige oder ätzende Substanzen.
- <span id="page-27-0"></span>Der Zustand der pH-Elektrode kann auch mit der METTLER TOLEDO Sensor-Test-Methode überprüft werden.

## 6.3 Transportieren des Instruments

Beachten Sie die folgenden Anweisungen, wenn Sie das Instrument zu einem neuen Standort transportieren:

- Lassen Sie beim Transportieren des Instruments Vorsicht walten, um Schäden zu vermeiden! Bei einem unsachgemässen Transport wird das Instrument möglicherweise beschädigt.
- Trennen Sie das Instrument von der Stromversorgung und entfernen Sie alle angeschlossenen Kabel.
- Entfernen Sie den Elektrodenarm.
- Um beim Transportieren über längere Distanzen Schäden am Instrument zu vermeiden, verwenden Sie die ursprüngliche Verpackung.
- Wenn die ursprüngliche Verpackung nicht mehr vorhanden ist, wählen Sie eine Verpackung aus, die eine sichere Handhabung ermöglicht.

## 6.4 Entsorgung

<span id="page-27-1"></span>In Übereinstimmung mit den Anforderungen der Europäischen Richtlinie 2012/19/EU über Elektro- und Elektronik-Altgeräte (WEEE) darf dieses Gerät nicht mit dem Hausmüll entsorgt werden. Sinngemäss gilt dies auch für Länder ausserhalb der EU entsprechend den geltenden nationalen Regelungen.

![](_page_27_Picture_13.jpeg)

Bitte entsorgen Sie dieses Produkt gemäss den örtlichen Bestimmungen in einer getrennten Sammlung für Elektro- und Elektronikgeräte. Bei allfälligen Fragen wenden Sie sich bitte an die zuständige Behörde oder den Händler, bei dem Sie dieses Gerät erworben haben. Bei Weitergabe dieses Gerätes ist diese Bestimmung sinngemäss weiterzugeben.

# <span id="page-28-0"></span>7 Zubehör

![](_page_28_Picture_149.jpeg)

![](_page_29_Picture_245.jpeg)

![](_page_30_Picture_174.jpeg)

# <span id="page-31-0"></span>8 Technische Daten

![](_page_31_Picture_230.jpeg)

![](_page_32_Picture_106.jpeg)

# **Checkliste**

![](_page_33_Picture_155.jpeg)

![](_page_34_Picture_139.jpeg)

![](_page_34_Picture_140.jpeg)

Legen Sie dieses Dokument zu Ihren Akten.
# Sommario

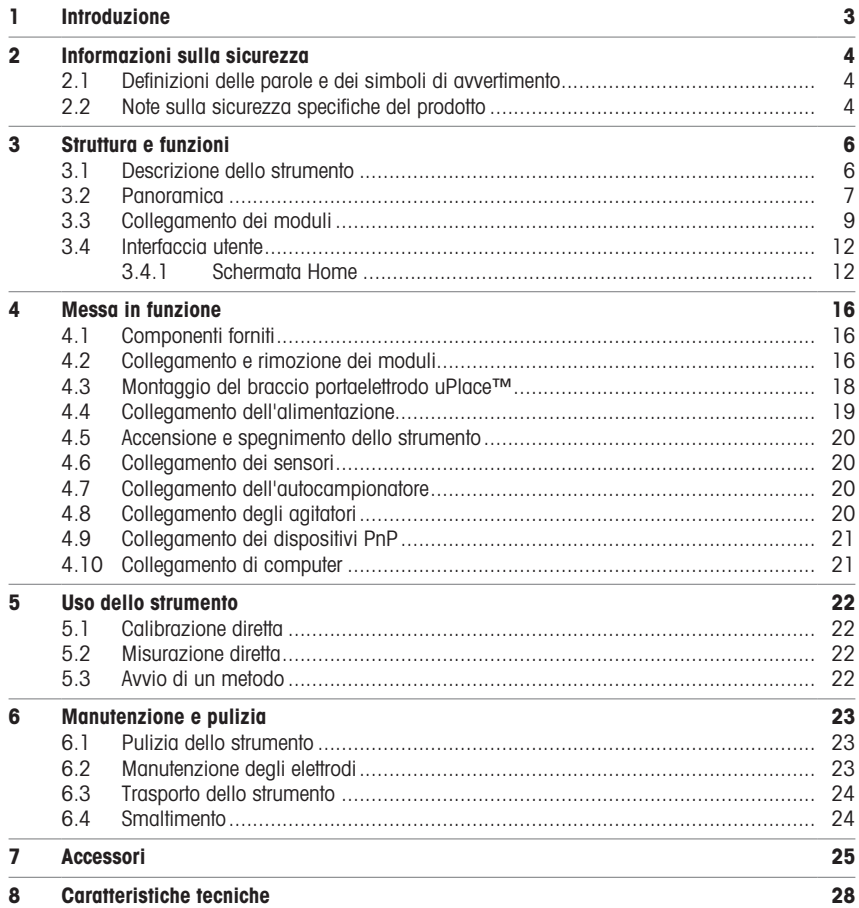

# <span id="page-38-0"></span>1 Introduzione

METTLER TOLEDO SevenExcellence™ è uno strumento moderno e professionale adatto all'impiego in una vasta gamma di settori e di segmenti di applicazione. Può essere utilizzato, ad esempio, nel controllo qualità e nelle attività di ricerca e sviluppo e soddisfa i requisiti più severi.

Questo misuratore flessibile combina magistralmente un funzionamento semplice e intuitivo con un elevato livello di accuratezza di misura e un'eccellente affidabilità. La funzionalità plug & play permette di rilevare automaticamente i dispositivi esterni e i sensori ISM® e di gestire SevenExcellence™ con la massima praticità.

La semplice guida per l'utente presente sul grande touchscreen a colori rende l'utilizzo particolarmente intuitivo. I tasti di scelta rapida configurabili dall'utente consentono di attivare i metodi direttamente dalla schermata Home con un solo tocco.

#### Informazioni sul documento

Questo documento fornisce le informazioni necessarie per iniziare a utilizzare lo strumento METTLER TOLEDO.

Le istruzioni qui riportate si riferiscono alla versione firmware 4.3.0 in uso o superiore.

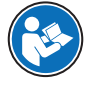

Per una descrizione completa dello strumento e delle sue funzioni consultare il Manuale di riferimento fornito online in versione PDF.

 $\blacktriangleright$  [www.mt.com/library](http://www.mt.com/library)

▶ <http://mt.com/pHLabsupport>

In caso di ulteriori domande, contattare il rivenditore o un esperto dell'assistenza METTLER TOLEDO autorizzato.

 $\blacktriangleright$  [www.mt.com/contact](http://mt.com/contact)

#### Convenzioni e simboli

Nota Per informazioni utili sul prodotto.

### Elementi delle istruzioni

Le istruzioni contengono sempre passaggi e possono contenere prerequisiti, risultati intermedi e risultati. I passaggi sono numerati qualora un'istruzione ne contenga più di uno.

- Prerequisiti che devono essere soddisfatti prima di eseguire i singoli passaggi.
- 1 Passaggio 1
	- $\Rightarrow$  Risultato intermedio
- 2 Passaggio 2
- **Risultato**

# <span id="page-39-0"></span>2 Informazioni sulla sicurezza

Per questo strumento sono disponibili due documenti denominati "Manuale utente" e "Manuale di riferimento".

- Il Manuale utente viene fornito in formato cartaceo insieme allo strumento.
- Il Manuale di riferimento in formato elettronico contiene una descrizione completa dello strumento e del relativo funzionamento.
- Conservare entrambi i documenti per eventuali consultazioni future.
- In caso di trasferimento dello strumento a terzi, consegnare entrambi i documenti.

Utilizzare lo strumento attenendosi esclusivamente alle istruzioni contenute nel Manuale utente e nel Manuale di riferimento. Se lo strumento non viene utilizzato conformemente a questi documenti o se viene modificato, la sua sicurezza potrebbe essere compromessa e Mettler-Toledo GmbH non si assumerà alcuna responsabilità.

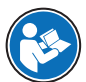

Il Manuale per l'utente e il Manuale di riferimento sono disponibili online.

 $\blacktriangleright$  [www.mt.com/library](http://www.mt.com/library)

### 2.1 Definizioni delle parole e dei simboli di avvertimento

<span id="page-39-1"></span>Le note di sicurezza contengono informazioni importanti sulla sicurezza. Ignorare le note di sicurezza può portare a lesioni personali, danni allo strumento, malfunzionamenti o risultati errati. Le note di sicurezza sono indicate con le seguenti parole o simboli di avvertenza:

#### Parole di avvertimento

AVVERTENZA  Situazione pericolosa a medio rischio che, se non evitata, potrebbe causare lesioni gravi o pericolo di morte.

AVVISO  Situazione pericolosa a basso rischio che, se non evitata, potrebbe arrecare danni allo strumento, altri danni materiali, malfunzionamenti, risultati erronei o perdita di dati.

#### Simboli di avvertimento

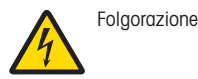

### <span id="page-39-2"></span>2.2 Note sulla sicurezza specifiche del prodotto

#### Uso previsto

Questo strumento è stato progettato per l'uso da parte di personale esperto. SevenExcellence™ è destinato alla misurazione di pH, mV, ioni, conducibilità e OD/BOD.

Altri eventuali tipi di utilizzo e di funzionamento oltre i limiti di utilizzo indicati da Mettler-Toledo GmbH, senza previa autorizzazione da parte di Mettler-Toledo GmbH sono da considerarsi diversi dallo "scopo previsto".

#### Responsabilità del proprietario dello strumento

Il proprietario dello strumento è la persona che ne detiene la titolarità e che utilizza lo strumento o ne autorizza l'uso da parte di altre persone oppure la persona considerata dalla legge come operatore dello strumento. Il proprietario dello strumento è responsabile della sicurezza di tutti gli utenti dello stesso e di terzi.

Mettler-Toledo GmbH presuppone che il proprietario dello strumento formi gli utenti all'utilizzo sicuro dello stesso sul loro posto di lavoro e a gestire i rischi potenziali. Mettler-Toledo GmbH presuppone che il proprietario dello strumento fornisca i dispositivi di protezione richiesti.

#### Note sulla sicurezza

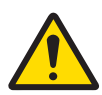

# **AVVERTENZA**

Rischio di morte o lesioni gravi a causa di scosse elettriche

Il contatto con elementi sotto tensione può causare morte o lesioni.

- 1 Utilizzare solo l'adattatore CA/CC METTLER TOLEDO specifico per il vostro strumento.
- 2 Tenere tutti i cavi elettrici e i collegamenti lontani da liquidi e umidità.
- 3 Controllare che i cavi e le spine non siano danneggiati, in caso contrario sostituirli.

## AVVISO

Pericolo di danni allo strumento o malfunzionamento causati dall'uso di componenti non adatti

Utilizzare esclusivamente componenti METTLER TOLEDO destinati all'uso con lo strumento.

# <span id="page-41-0"></span>3 Struttura e funzioni

### 3.1 Descrizione dello strumento

<span id="page-41-1"></span>I misuratori da banco SevenExcellence™ sono basati su un'accurata tecnologia di misura elettrochimica. Le unità di espansione modulari, i sensori ISM® a riconoscimento automatico e la funzionalità plug & play per il collegamento di dispositivi esterni rendono il misuratore SevenExcellence uno strumento estremamente pratico, in grado di garantire misure affidabili.

Per un uso ottimale dei misuratori da banco SevenExcellence™ è possibile collegare i seguenti strumenti:

- Moduli
	- METTLER TOLEDO METTLER TOLEDO
	- METTLER TOLEDO METTLER TOLEDO
	- METTLER TOLEDO METTLER TOLEDO
	- METTLER TOLEDO METTLER TOLEDO
- Sensori
	- Con la guida Electrode Value Box è possibile scegliere nella vasta gamma di elettrodi METTLER TOLEDO il sensore più adatto alle proprie esigenze. www.electrodes.net.
	- I sensori ISM® vengono rilevati automaticamente.
	- Le sonde di temperatura possono essere collegate separatamente.
- Lo scambiatore di campioni Rondolino permette l'analisi completamente automatica di 9 campioni. L'unità opzionale PowerShower™ garantisce il lavaggio perfetto degli elettrodi evitando la contaminazione del campione successivo.
- Lo scambiatore di campioni InMotion permette l'analisi completamente automatica di 303 campioni in becher di dimensioni diverse (solo tramite LabX).
- Computer per il funzionamento con il software LabX o EasyDirect pH.
- L'agitatore magnetico uMix™ ottimizza i flussi di lavoro e migliora la riproducibilità dei risultati.
- Lettore di codice a barre per la scansione di dati campione.
- Lettore di impronte digitali Logstraight™ per l'identificazione degli utenti.
- Stampante compatta (USB-P25) per la stampa dei risultati.
- Chiave USB per la memorizzazione e il trasferimento di dati.
- LAN per la stampa con stampante di rete.
- Stampanti compatte supplementari (comprese le stampanti RS-P25, RS-P26 e RS-P28).

# 3.2 Panoramica

<span id="page-42-0"></span>Vista anteriore

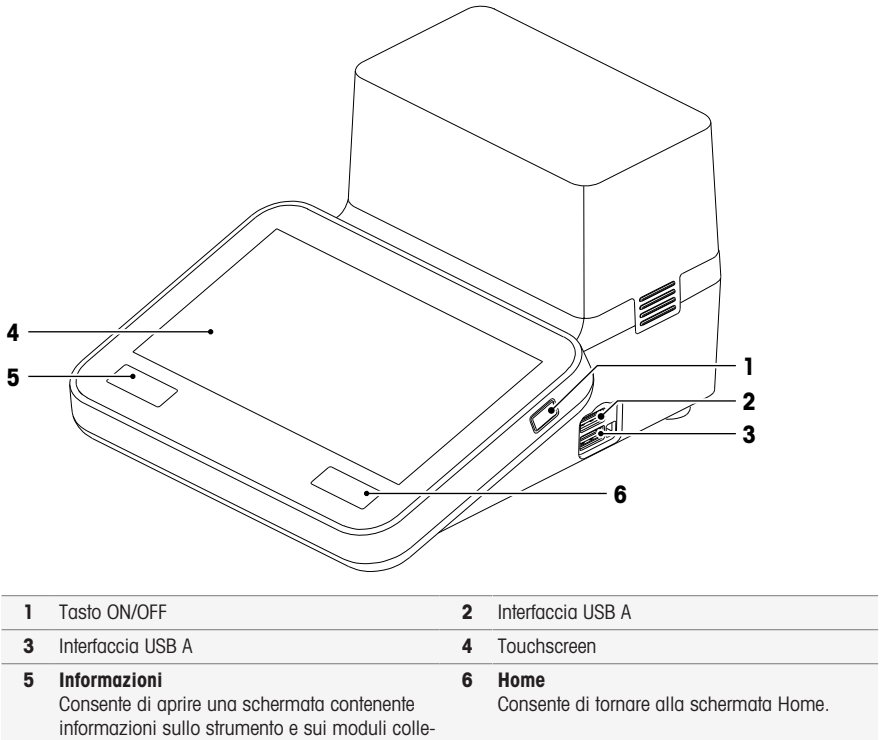

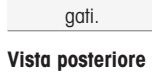

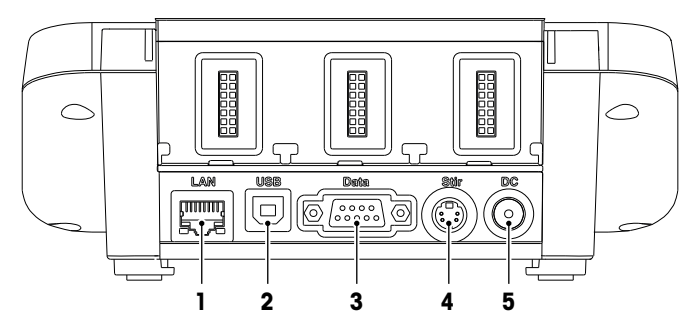

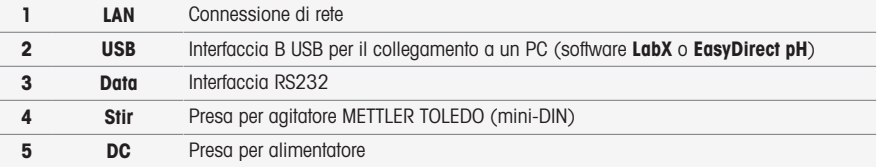

### Assegnazioni dei pin

Di seguito sono riportate le assegnazioni dei PIN per l'interfaccia RS-232. È possibile collegare a questa interfaccia stampanti METTLER TOLEDO come il modello RS-P25.

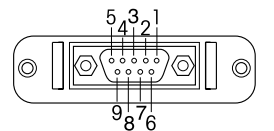

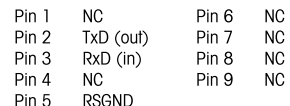

### 3.3 Collegamento dei moduli

### <span id="page-44-0"></span>Collegamento degli strumenti

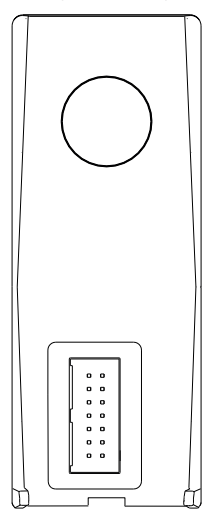

Nella parte inferiore è disponibile la presa per il collegamento del modulo allo strumento. Una rotaia di guida situata nella parte posteriore dell'alloggiamento facilita il collegamento del modulo.

### Collegamenti presenti sul modulo pH/mV

Il tipo di modulo è indicato da un contrassegno colorato. Giallo per pH/mV.

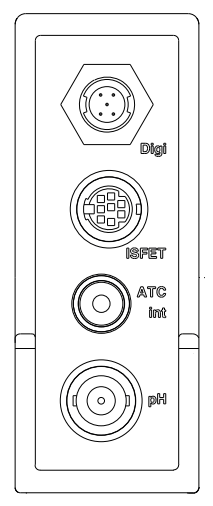

Digi Presa mini-LTW per sensori digitali ISFET Presa mini-DIN per sensori ISFET ATC int Presa RCA (Cinch) per input di temperatura interno (NTC30k) **pH** Presa BNC per sensori mV/pH

### Collegamenti presenti sul modulo di conducibilità

Il tipo di modulo è indicato da un contrassegno colorato. Viola per la conducibilità.

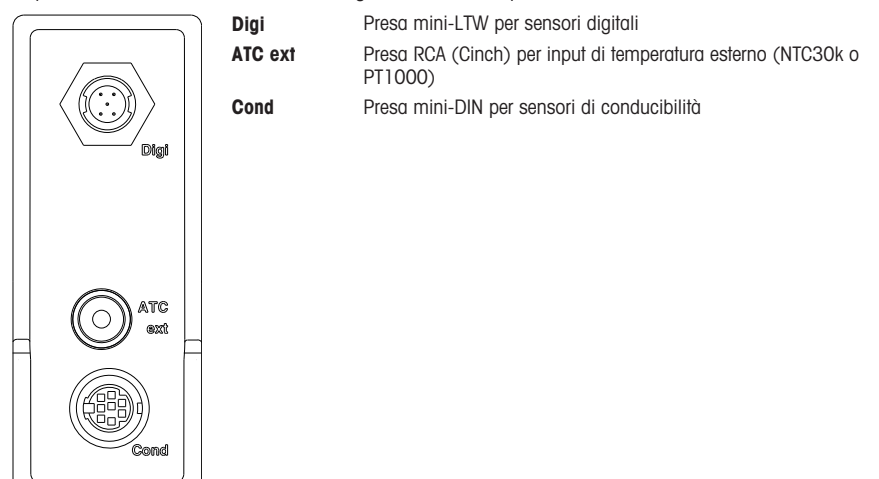

### Collegamenti presenti sul modulo pH/ioni

Il tipo di modulo è specificato da una targhetta colorata. Arancione per pH/ioni.

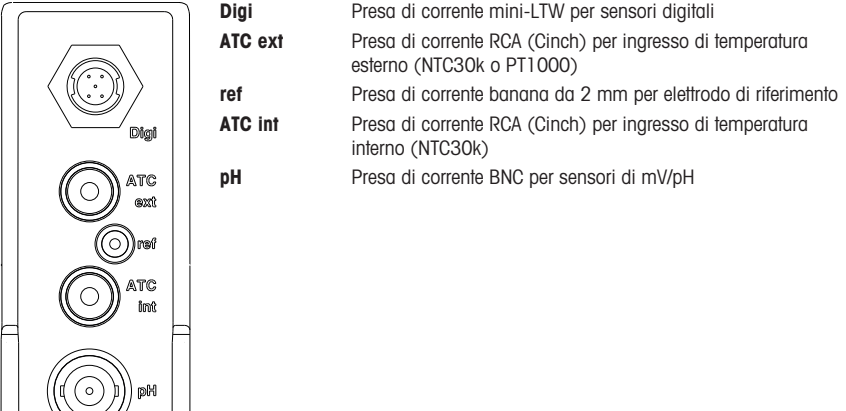

### Collegamenti presenti sul modulo DO/BOD

Il tipo di modulo è indicato da un contrassegno colorato. Blu per DO/BOD.

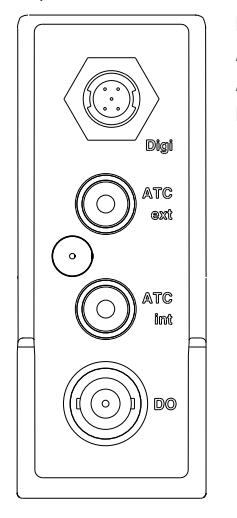

Digi Presa mini-LTW per sensori digitali

ATC ext Presa RCA (Cinch) per input di temperatura esterno (NTC22k)

ATC int Presa RCA (Cinch) per input di temperatura interno (NTC22k)

DO Presa BNC per sensori DO

## <span id="page-47-0"></span>3.4 Interfaccia utente

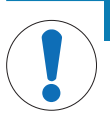

### AVVISO

Pericolo di danneggiamento del touchscreen con oggetti appuntiti o acuminati

- La pressione del touchscreen con oggetti appuntiti o acuminati può danneggiarlo.
	- Utilizzare il touchscreen applicando una pressione morbida con il polpastrello.

### 3.4.1 Schermata Home

<span id="page-47-1"></span>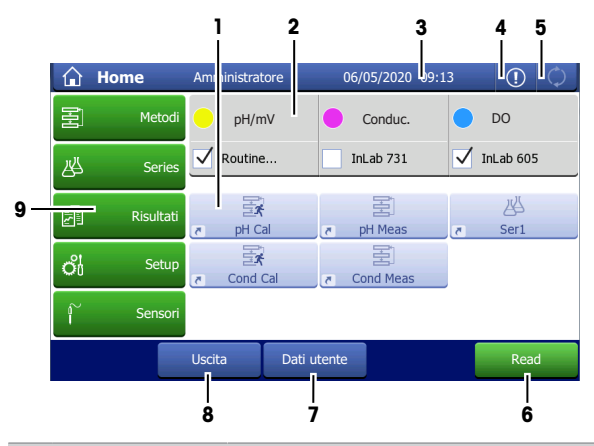

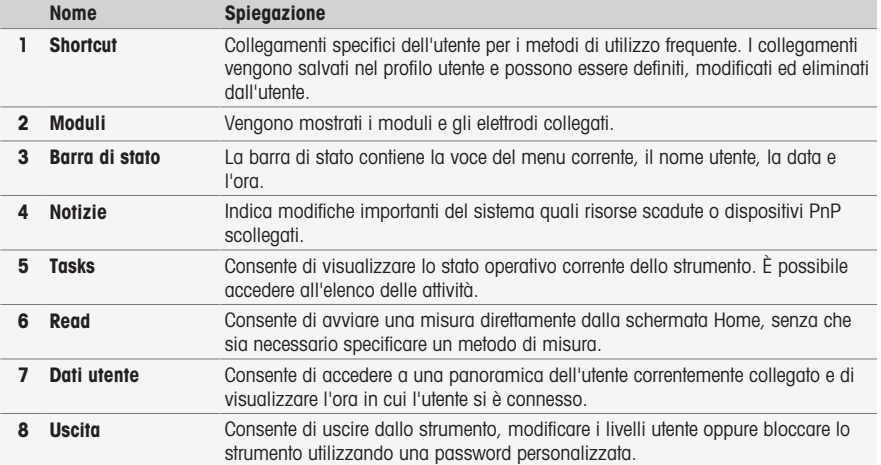

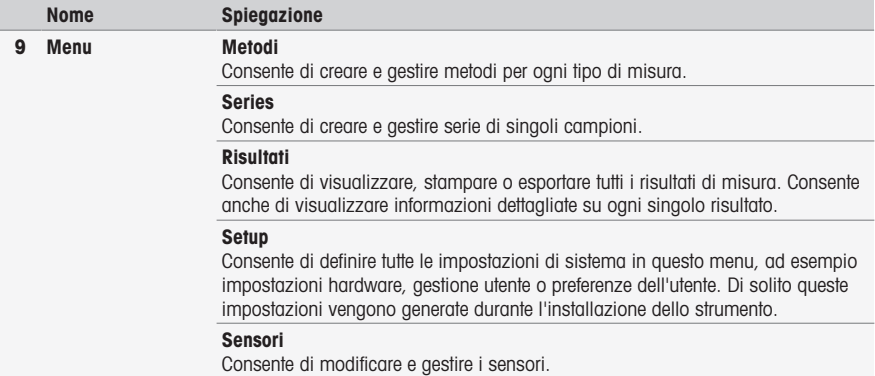

### Pulsanti a piè di pagina

A seconda del sottomenu selezionato sono disponibili pulsanti specifici nel piè di pagina.

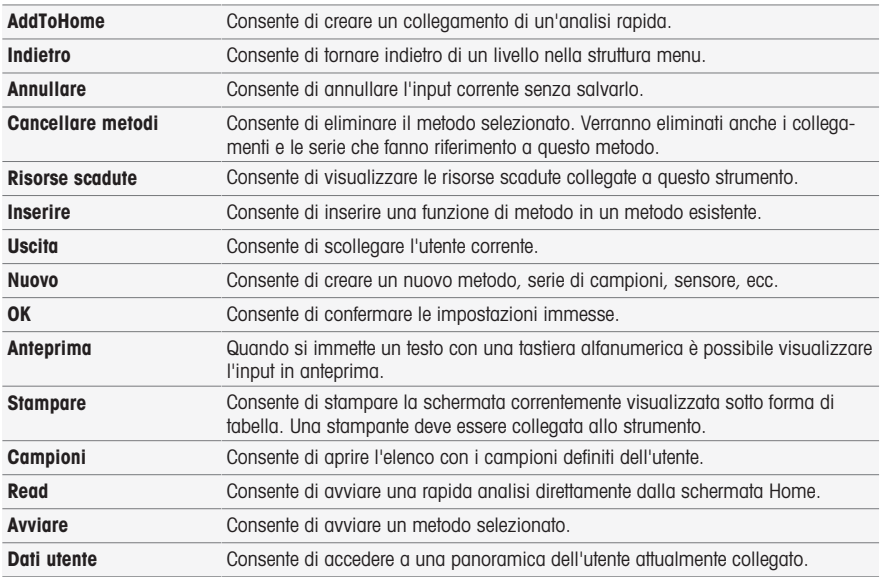

#### Tipi di campi di immissione

Nei singoli menu sono disponibili diversi tipi di campi parametri in cui è possibile immettere informazioni, valori o nomi, oppure selezionare un'opzione in un elenco a discesa. A seconda del campo di immissione (valore o nome) verrà visualizzata una tastiera numerica o alfabetica per l'immissione dei valori.

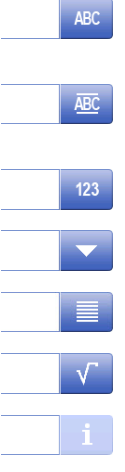

#### Campo di immissione testo

In questi campi è possibile immettere qualsiasi testo composto da lettere (fino a 30 caratteri), numeri e simboli.

### Campo di immissione testo (esteso) In questi campi è possibile immettere qualsiasi testo composto da lettere (fino a 500 caratteri), numeri e simboli.

# Campo di immissione numerico In questi campi è possibile inserire numeri e formule.

### Elenco a discesa

Viene visualizzato un elenco a discesa in cui è possibile selezionare una voce.

#### Elenco breve

Viene visualizzato un elenco breve in cui è possibile selezionare una voce.

#### Campo formula

In questi campi è necessario inserire una formula.

#### Campo informativo

Il contenuto visualizzato viene fornito esclusivamente a scopo informativo (sola lettura).

### Tastiere

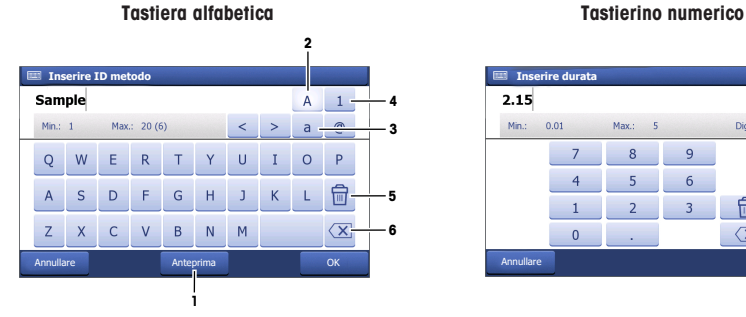

- Toccare (1) per visualizzare in anteprima l'immissione.
- Toccare (2) per immettere lettere maiuscole.
- Toccare (3) per immettere lettere minuscole.
- Toccare (4) per passare al tastierino numerico e (2) per tornare alla tastiera alfanumerica.
- Toccare (5) per eliminare tutte le lettere o i numeri immessi.
- Toccare (6) per eliminare l'ultima lettera o numero immesso.

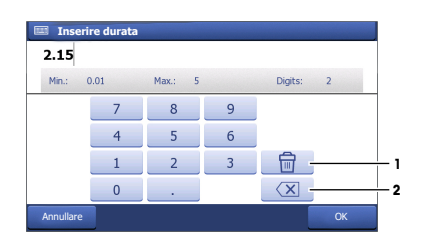

- Toccare (1) per eliminare tutti i numeri immessi.
- Toccare (2) per eliminare l'ultimo numero immesso.

Se la lingua dell'utente è impostata sul cinese, nel tastierino alfabetico in fondo al campo di inserimento viene visualizzato il pulsante aggiuntivo CN. Toccarlo per inserire il carattere cinese in Pinyin e selezionare il carattere nell'elenco sotto il campo di inserimento. Nota: non è possibile stampare i caratteri cinesi sulle stampanti compatte.

# <span id="page-51-0"></span>4 Messa in funzione

### 4.1 Componenti forniti

<span id="page-51-1"></span>Disimballare lo strumento e controllare i componenti forniti. Conservare il certificato di taratura in un luogo sicuro.

SevenExcellence™ viene fornito con:

- uPlace™ (braccio portaelettrodo)
- Moduli di misura e moduli non operativi (in base all'ordine effettuato)
- Sensori (versione kit o in base all'ordine effettuato)
- Adattatore CA universale
- Manuale per l'utente
- Dichiarazione di conformità
- Certificato di taratura
- <span id="page-51-2"></span>EasyDirect pH (software per PC)

### 4.2 Collegamento e rimozione dei moduli

### Nota

Prima di procedere al collegamento o alla rimozione di moduli, spegnere lo strumento.

METTLER TOLEDO offre diversi tipi di moduli. Il tipo di modulo è indicato da un contrassegno colorato.

Sullo strumento possono essere montati fino a tre moduli. I moduli possono essere combinati in qualsiasi ordine e composizione in base alle proprie esigenze.

Nel caso in cui lo strumento venga utilizzato con meno di tre moduli, è consigliabile collegare moduli non operativi per proteggere da umidità o contaminazione le prese esposte.

#### Collegamento dei moduli

1 Inserire l'unità di espansione nello slot. Le rotaie di guida semplificano il collegamento.

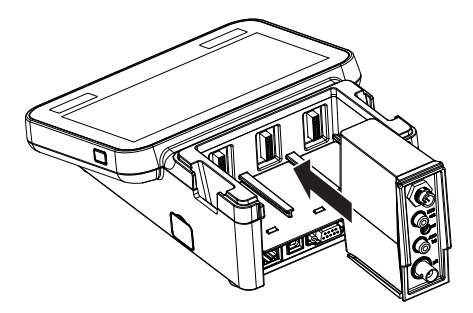

2 Fissare il coperchio.

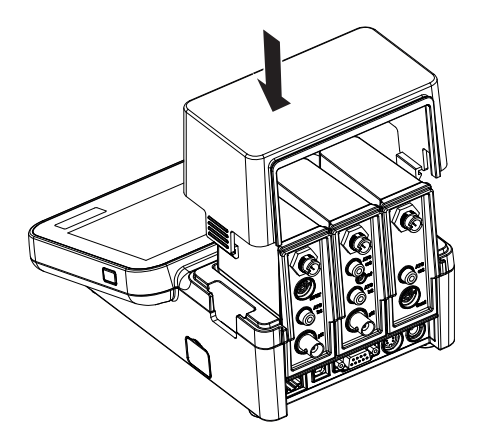

### Rimozione dei moduli

1 Per rimuovere il coperchio di protezione, premere le linguette su entrambi i lati e sollevarlo.

2 Per rimuovere un modulo, estrarlo dal suo slot.

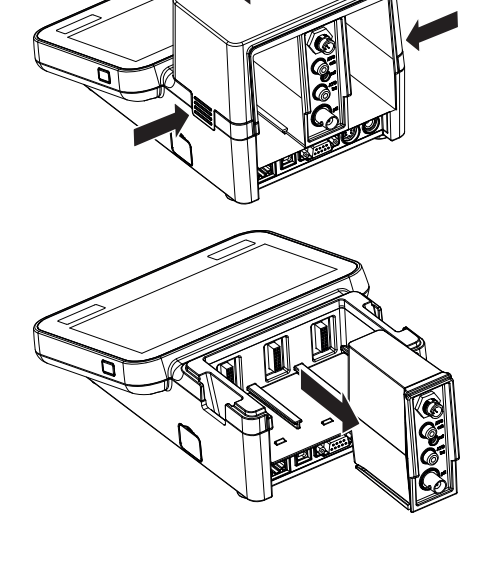

### 4.3 Montaggio del braccio portaelettrodo uPlace™

<span id="page-53-0"></span>Il braccio portaelettrodo può essere utilizzato in maniera indipendente oppure collegato a sinistra o a destra dello strumento, a seconda delle proprie preferenze. Utilizzando l'elemento di prolunga dello shaft è possibile modificare l'altezza del braccio portaelettrodo. Per collegare l'elemento di prolunga utilizzare la chiave fornita.

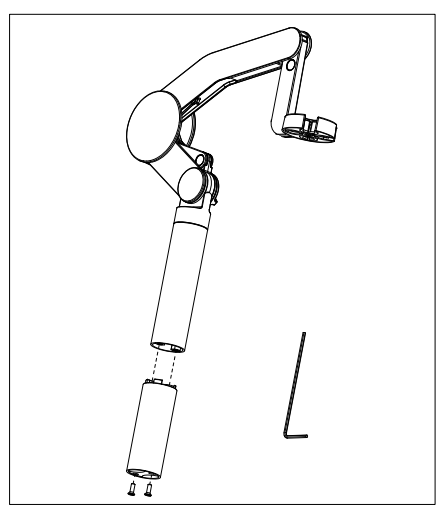

### Assemblaggio del braccio portaelettrodo

1 Per collegare la base al braccio portaelettrodo, serrare le viti con la chiave fornita. In questa configurazione il braccio portaelettrodo può essere utilizzato in maniera indipendente.

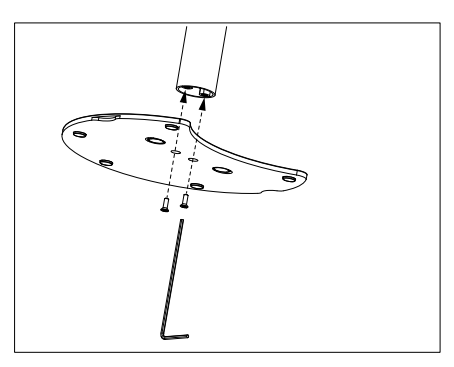

2 Quindi, inserire il piedino del misuratore nella base del braccio portaelettrodo e muovere il misuratore nella direzione indicata dalla freccia per collocare il piedino in posizione.

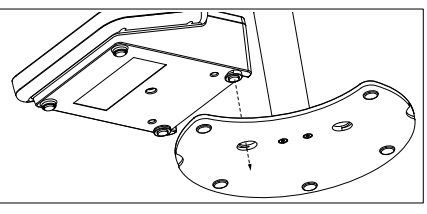

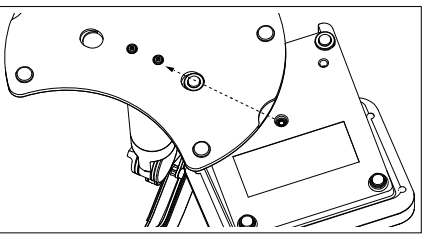

3 Utilizzare la vite di arresto per fissare il misuratore alla base del braccio portaelettrodo.

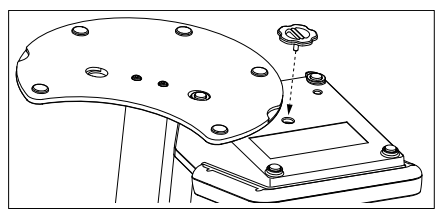

### <span id="page-54-0"></span>4.4 Collegamento dell'alimentazione

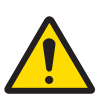

### A AVVERTENZA

Rischio di morte o lesioni gravi a causa di scosse elettriche

Il contatto con elementi sotto tensione può causare morte o lesioni.

- 1 Utilizzare solo l'adattatore CA/CC METTLER TOLEDO specifico per il vostro strumento.
- 2 Tenere tutti i cavi elettrici e i collegamenti lontani da liquidi e umidità.
- 3 Controllare che i cavi e le spine non siano danneggiati, in caso contrario sostituirli.

### AVVISO

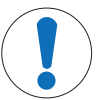

#### Pericolo di danno all'adattatore CA dovuto a surriscaldamento.

Se l'adattatore CA è coperto o si trova all'interno di un contenitore non può essere raffreddato a sufficienza e si surriscalda.

- 1 Non coprire l'adattatore CA.
- 2 Non collocare l'alimentatore CA in un contenitore.

Lo strumento è alimentato da un alimentatore CA. L'alimentatore CA è adatto a qualsiasi tensione nell'intervallo da 100 a 240 VCA ±10% e da 50 a 60 Hz.

- 1 Inserire la spina corretta del connettore nell'adattatore CA fino al completo inserimento.
- 2 Collegare il cavo dell'adattatore CA alla presa CC dello strumento
- 3 Installare i cavi in modo tale che non possano essere danneggiati e non interferiscano con il funzionamento.

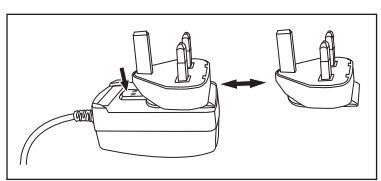

- 4 Collegare la spina dell'adattatore CA/CC a una presa di corrente facilmente accessibile.
- <span id="page-55-0"></span>Per togliere la spina, premere il tasto di rilascio ed estrarla.

### 4.5 Accensione e spegnimento dello strumento

#### Accensione dello strumento

- 1 Premere il pulsante On/Off.
	- $\rightarrow$  Il pulsante di accensione si accende e diventa verde.
- 2 Lo strumento viene inizializzato e viene eseguito un test del sistema. Il processo richiederà del tempo.
- Se è definito un solo utente sullo strumento visualizzata direttamente la schermata Home anziché quella di accesso.

#### Spegnimento dello strumento

- 1 Toccare Home > Uscita > Shut down. - oppure - Premere il pulsante On/Off.
- 2 Lo strumento interrompe le attività in corso e si spegne. Il processo richiederà del tempo.
- $\Rightarrow$  Quando la luce si spegne lo strumento si trova in modalità di standby.

#### Nota

. Nella modalità di standby, il circuito di controllo del tasto **On/Off** rimane attivo. Il resto dello strumento, invece, non è più attivo.

### 4.6 Collegamento dei sensori

<span id="page-55-1"></span>Collegare il sensore e accertarsi che i connettori siano inseriti correttamente. Per i sensori dotati di sonda di temperatura integrata, collegare il secondo cavo alla presa ATC appropriata (ATC int). Se si utilizzano sensori di temperatura separati collegare il cavo alla presa ATC appropriata (ATC ext). Ruotare la presa RCA (Cinch) per facilitare l'inserimento del sensore.

#### Sensore ISM®

I sensori ISM® vengono riconosciuti automaticamente dopo il collegamento.

Quando si collega allo strumento un sensore ISM® , accertarsi che non sia in corso un'analisi. Nel caso in cui sia in corso un'analisi, l'identificazione del sensore verrà visualizzata soltanto dopo che è stato raggiunto il punto finale dell'analisi.

#### <span id="page-55-2"></span>4.7 Collegamento dell'autocampionatore

#### Autocampionatore InMotion

L'autocampionatore InMotion consente di misurare automaticamente fino a 303 campioni. InMotion è supportato solo quando lo strumento è collegato al software LabX. L'autocampionatore InMotion è collegato allo strumento con un cavo USB e può essere utilizzato solo quando si è collegati a LabX. Sono disponibili numerose configurazioni diverse per l'autocampionatore InMotion a seconda delle proprie esigenze.

#### Scambiatore di campioni Rondolino

Lo scambiatore di campioni Rondolino consente di misurare automaticamente fino a 9 campioni. Per collegare lo scambiatore di campioni Rondolino allo strumento è necessario un box USB-TTL Rondolino. Collegare l'interfaccia A USB dello strumento al box USB-TTL mediante il cavo USB. Utilizzare i cavo a 9 pin per collegare lo scambiatore di campioni Rondolino al box TTL. Collegare l'agitatore compatto al cavo del relativo adattatore e poi allo strumento. L'agitatore compatto è un agitatore sospeso.

### 4.8 Collegamento degli agitatori

<span id="page-55-3"></span>Collegare uMix™, l'agitatore magnetico esterno METTLER TOLEDO o l'agitatore compatto METTLER TOLEDO Agitatore compatto (agitatore sospeso, è necessario un cavo adattatore) allo strumento. Gli agitatori sono alimentati dallo strumento e verranno accesi/spenti automaticamente durante un'analisi in base alle impostazioni. Prima di procedere al collegamento dell'agitatore, spegnere lo strumento. Utilizzare l'apposita presa (Stir) situata nella parte posteriore, identificabile attraverso la relativa designazione. Fare riferimento al capitolo corrispondente delle istruzioni d'uso relativamente alle impostazioni delle periferiche.

### 4.9 Collegamento dei dispositivi PnP

<span id="page-56-0"></span>Allo strumento è possibile collegare chiavi USB, lettore di codici a barre, stampante USB-P25 e lettore di impronte digitali attraverso i collegamenti USB situati sul lato sinistro, che permettono un uso immediato dei dispositivi. Lo strumento è provvisto di funzione di rilevamento plug & play, che rende estremamente pratica la gestione dei dispositivi periferici.

### 4.10 Collegamento di computer

<span id="page-56-1"></span>Lo strumento può essere collegato a un PC con software LabX o EasyDirect pH.

Se collegato al software per PC LabX tramite USB o Ethernet, SevenExcellence offre funzionalità extra quali la gestione di dati e risorse, la creazione di report e l'integrazione in ERP/LIMS. Lo strumento può essere controllato tramite touchscreen e software per PC. LabX offre inoltre conformità alle normative (ad esempio lo standard CFR 21 parte 11) e consente l'analisi combinata con altri METTLER TOLEDO METTLER TOLEDO.

Per ulteriori informazioni, consultare il sito:

[www.mt.com/LabX](http://www.mt.com/LabX)

Il software per PC EasyDirect pH consente un facile ed efficiente trasferimento dei risultati a un PC. Seven-Excellence è collegato tramite USB, uno strumento per PC.

Per la trasmissione semplificata dei dati a un PC o una rete tramite RS232 è possibile selezionare nelle impostazioni della stampante la stampante compatta RS232.

# <span id="page-57-0"></span>5 Uso dello strumento

Lo schermo SevenExcellence™ è dotato di una pellicola protettiva. La rimozione della pellicola aumenta la sensibilità dello schermo tattile.

Il misuratore SevenExcellence viene fornito con parametri predefiniti per la taratura, la misura e per i metodi, in modo da permettere l'uso immediato dello strumento dopo l'installazione.

Questa guida rapida illustra la procedura iniziale da seguire per utilizzare SevenExcellence.

Per indicazioni dettagliate sull'uso delle numerose funzioni dello strumento, fare riferimento alle istruzioni d'uso.

### 5.1 Calibrazione diretta

- <span id="page-57-1"></span>1 Selezionare un sensore adatto per la calibrazione e collegarlo al modulo (i sensori ISM vengono rilevati automaticamente, toccare [Home] e passare al punto 4).
- 2 Toccare [Sensori], toccare [Nuovo], immettere i Parametri. Se è in uso una sonda di temperatura esterna, ripetere questo passaggio e immettere i parametri della sonda.
- 3 Toccare [Salvare], toccare [Home].
- 4 Toccare il contrassegno colorato del modulo in uso per la calibrazione, viene visualizzato Impostazioni modulo.
- 5 Toccare il campo elenco Nome sensore e selezionare il sensore in uso; se necessario, selezionare la sonda di temperatura esterna.
- 6 Se necessario, regolare Impostazioni generali e Impostazioni di taratura.
- <span id="page-57-2"></span>7 Immergere l'elettrodo/il sensore nel campione e toccare [**Tarare**].

### 5.2 Misurazione diretta

- 1 Selezionare un sensore adatto per la misurazione e collegarlo al modulo (i sensori ISM vengono rilevati automaticamente, toccare [Home] e passare al punto 4).
- 2 Toccare [Sensori], toccare [Nuovo], immettere i Parametri. Se è in uso una sonda di temperatura esterna, ripetere questo passaggio e immettere i parametri della sonda.
- 3 Toccare [Salvare], toccare [Home].
- 4 Toccare il contrassegno colorato del modulo in uso per la misurazione, viene visualizzato Impostazioni modulo.
- 5 Toccare il campo elenco Nome sensore e selezionare il sensore in uso; se necessario, selezionare la sonda di temperatura esterna.
- 6 Se necessario, regolare Impostazioni generali e Impostazioni di misura.
- 7 Toccare [Salvare].
- <span id="page-57-3"></span>8 Immergere l'elettrodo/il sensore nel campione e toccare [Read].

### 5.3 Avvio di un metodo

- 1 Selezionare un sensore adatto per il metodo e collegarlo al modulo (i sensori ISM vengono rilevati automaticamente, toccare [Home] e passare al punto 4).
- 2 Toccare [Sensori], toccare [Nuovo] inserire Parametri. Se è in uso una sonda di temperatura esterna, ripetere questo passaggio e inserire i parametri della sonda.
- 3 Toccare [Salva], toccare [Home].
- 4 Toccare [Metodi], selezionare un metodo o toccare [Nuovo] per utilizzare un modello Tipo di metodo. È possibile utilizzare i parametri predefiniti oppure modificarli in base alle proprie esigenze.
- 5 Toccare [Salva].
- 6 Immergere l'elettrodo/il sensore nel campione e toccare [Avviare].

# <span id="page-58-0"></span>6 Manutenzione e pulizia

Non aprire l'alloggiamento dello strumento: esso non contiene parti che possono essere sottoposte a manutenzione, riparate o sostituite dall'utente. In caso di problemi con lo strumento, è possibile contattare il rivenditore autorizzato METTLER TOLEDO o un esperto dell'assistenza.

▶ [www.mt.com/contact](http://mt.com/contact)

# <span id="page-58-1"></span>6.1 Pulizia dello strumento

### AVVISO

Pericolo di danno allo strumento dovuto ad agenti detergenti sbagliati.

L'alloggiamento è in ABS/PC (acrilonitrile butadiene stirene/policarbonato). Questo materiale è sensibile ad alcuni solventi organici, ad esempio il toluene, lo xilene e il metiletilchetone (MEK). Se i liquidi dovessero penetrare nell'alloggiamento, potrebbero danneggiare lo strumento.

- 1 Utilizzare solo acqua e un detergente delicato per pulire l'alloggiamento.
- 2 Asciugare immediatamente eventuali fuoriuscite accidentali.
- 3 Lo strumento è conforme al grado IP54 di protezione dagli schizzi d'acqua: non immergere lo strumento in un liquido.
- Lo strumento viene spento e scollegato dall'alimentazione elettrica.
- Pulire l'alloggiamento dello strumento con un panno inumidito con acqua e un detergente delicato.

### 6.2 Manutenzione degli elettrodi

<span id="page-58-2"></span>Lo strumento esegue il monitoraggio delle condizioni degli elettrodi di pH collegati.

11

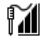

Pendenza: 95-105% e offset:  $\pm$  (0-20) mV

L' elettrodo è in buone condizioni L'elettrodo deve essere pulito Pendenza: 90-94% o offset: ± (20-35) mV

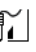

Pendenza: 85-89% o offset:  $\pm$  ( $>35$ ) mV L'elettrodo è difettoso o troppo vecchio

Durante la pulizia seguire sempre le istruzioni riportate nel manuale dell'elettrodo in uso. È importante che l'elettrodo di pH venga sempre mantenuto riempito della soluzione elettrolitica appropriata. Per garantire la massima accuratezza, rimuovere con acqua deionizzata eventuali fuoriuscite di soluzione di riempimento che possano incrostare la superficie esterna dell'elettrodo. Conservare l'elettrodo in base alle istruzioni del produttore e non lasciarlo seccare.

Se la pendenza dell'elettrodo diminuisce rapidamente o se la risposta diventa più lenta, possono tornare utili le procedure di seguito descritte. Provare una delle seguenti in base al campione in uso.

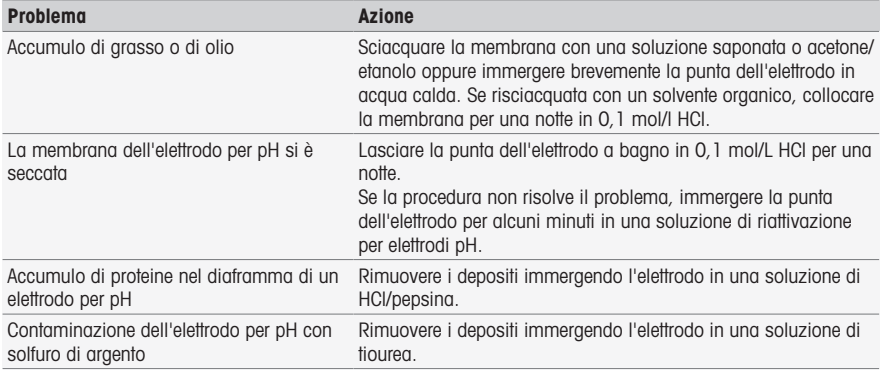

Una volta terminato il trattamento, ripetere la taratura.

Nota

- Le soluzioni di pulizia e riempimento devono essere manipolate adottando le stesse precauzioni riservate alle sostanze tossiche o corrosive.
- Le condizioni dell'elettrodo per pH possono essere verificate anche utilizzando il metodo METTLER TOLEDO di verifica del sensore disponibile sullo strumento.

### 6.3 Trasporto dello strumento

<span id="page-59-0"></span>Per spostare lo strumento in una nuova sede, seguire le istruzioni riportate di seguito.

- Trasportare lo strumento con cura per evitare danni. Lo strumento può subire danni se non viene trasportato correttamente.
- Scollegare lo strumento e rimuovere tutti i cavi di collegamento.
- Rimuovere il braccio portaelettrodo.
- Per evitare danni allo strumento durante il trasporto su lunghe distanze, utilizzare la confezione originale.
- Se la confezione originale non è più disponibile, scegliere una confezione che garantisca un trasporto sicuro.

### 6.4 Smaltimento

<span id="page-59-1"></span>In conformità con la direttiva europea 2012/19/EU WEEE (Waste Electrical and Electronic Equipment), questo dispositivo non può essere smaltito tra i rifiuti domestici. Queste disposizioni sono valide anche nei paesi esterni all'UE, in base ai requisiti delle varie legislazioni.

Smaltire questo prodotto in accordo alle normative locali presso il punto di raccolta specificato per le apparecchiature elettriche ed elettroniche. In caso di dubbi, rivolgersi all'ente responsabile o al distributore da cui è stato acquistato questo dispositivo. Nel caso in cui questo dispositivo venga affidato ad altri, accludere anche il contenuto di queste normative.

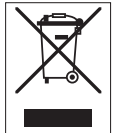

# <span id="page-60-0"></span>7 Accessori

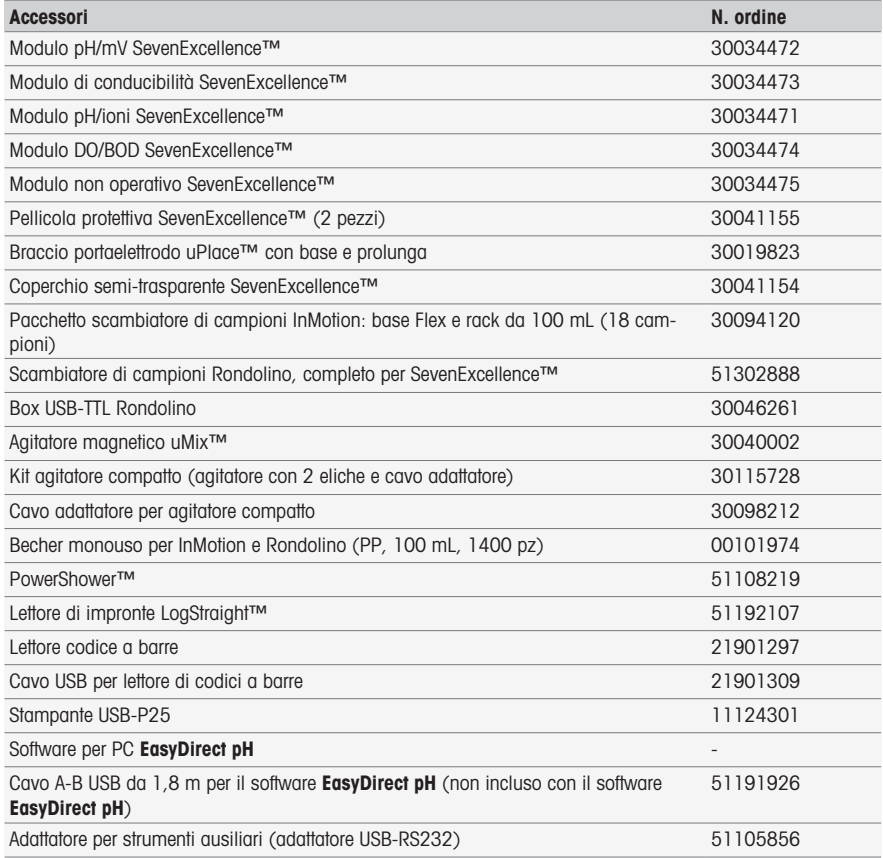

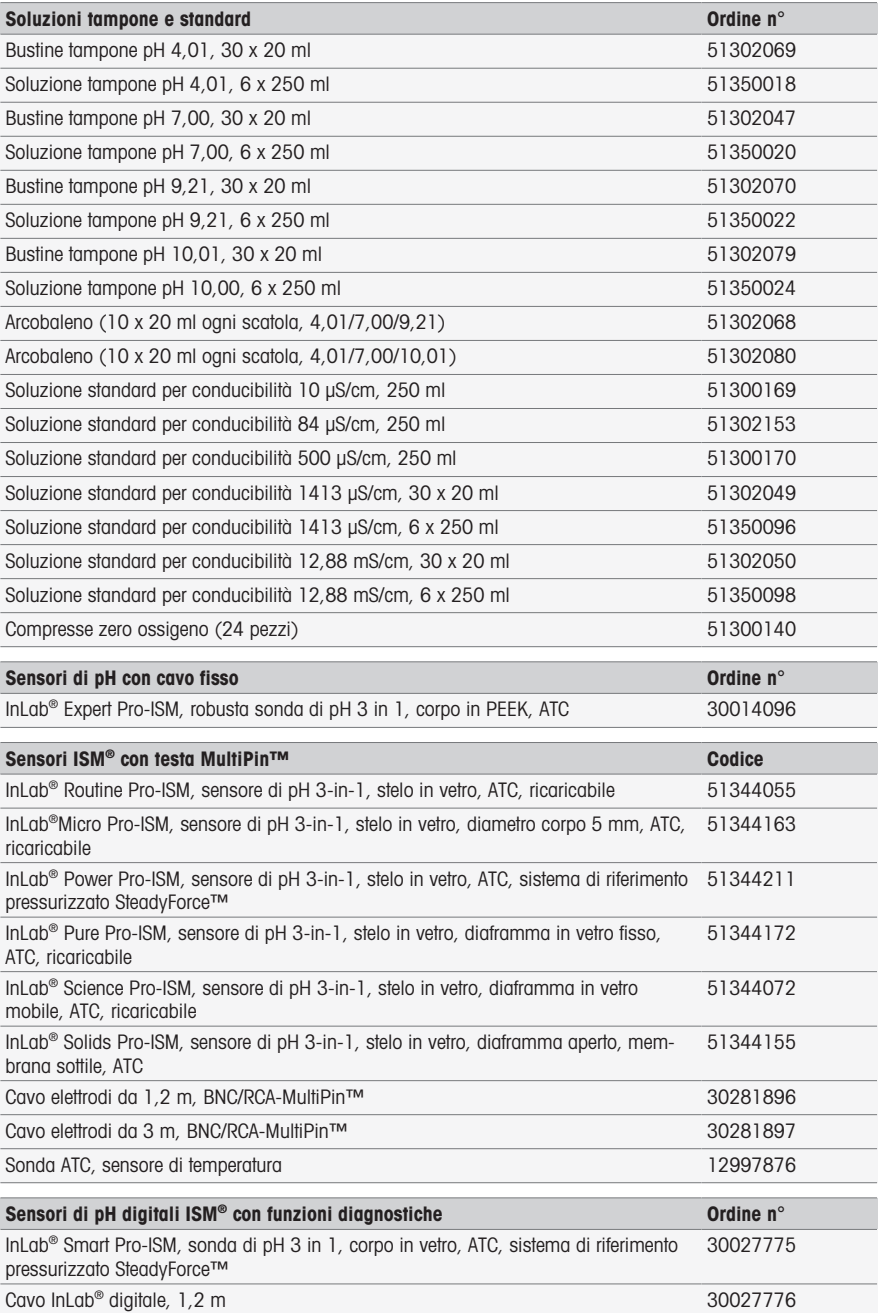

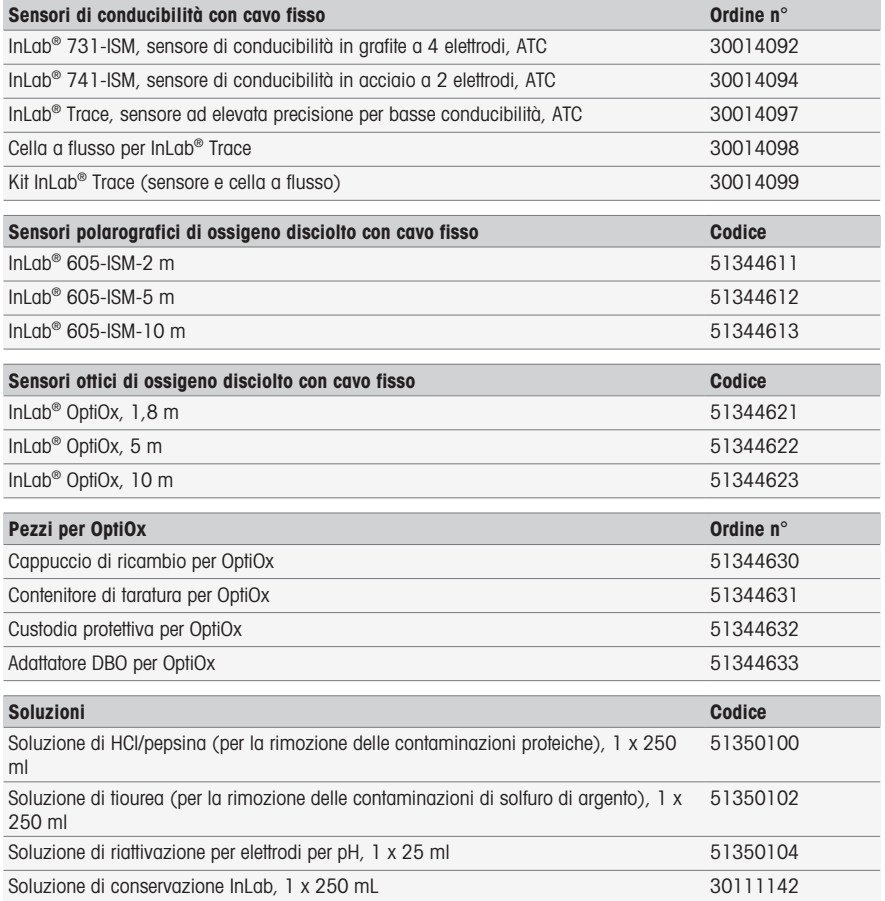

# <span id="page-63-0"></span>8 Caratteristiche tecniche

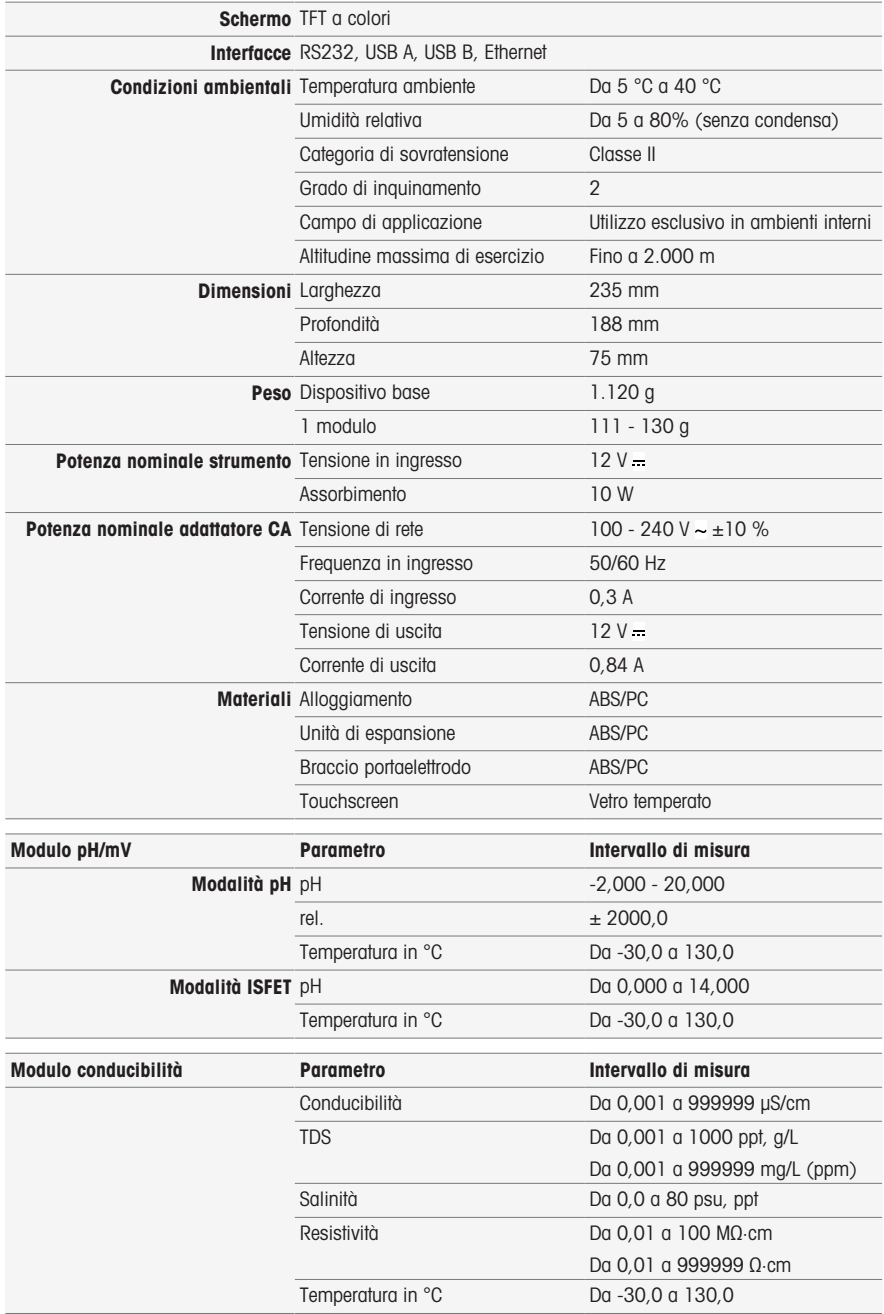

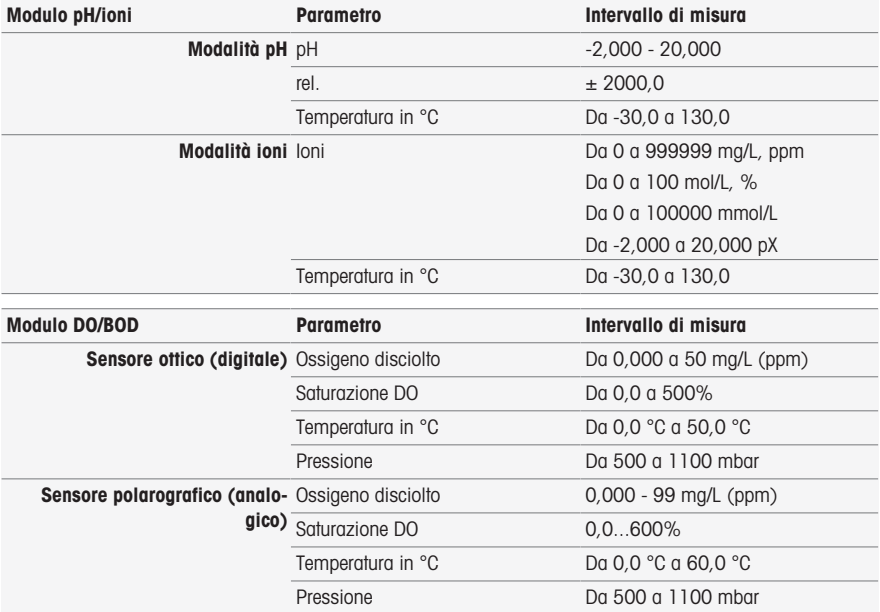

# Controllo rapido

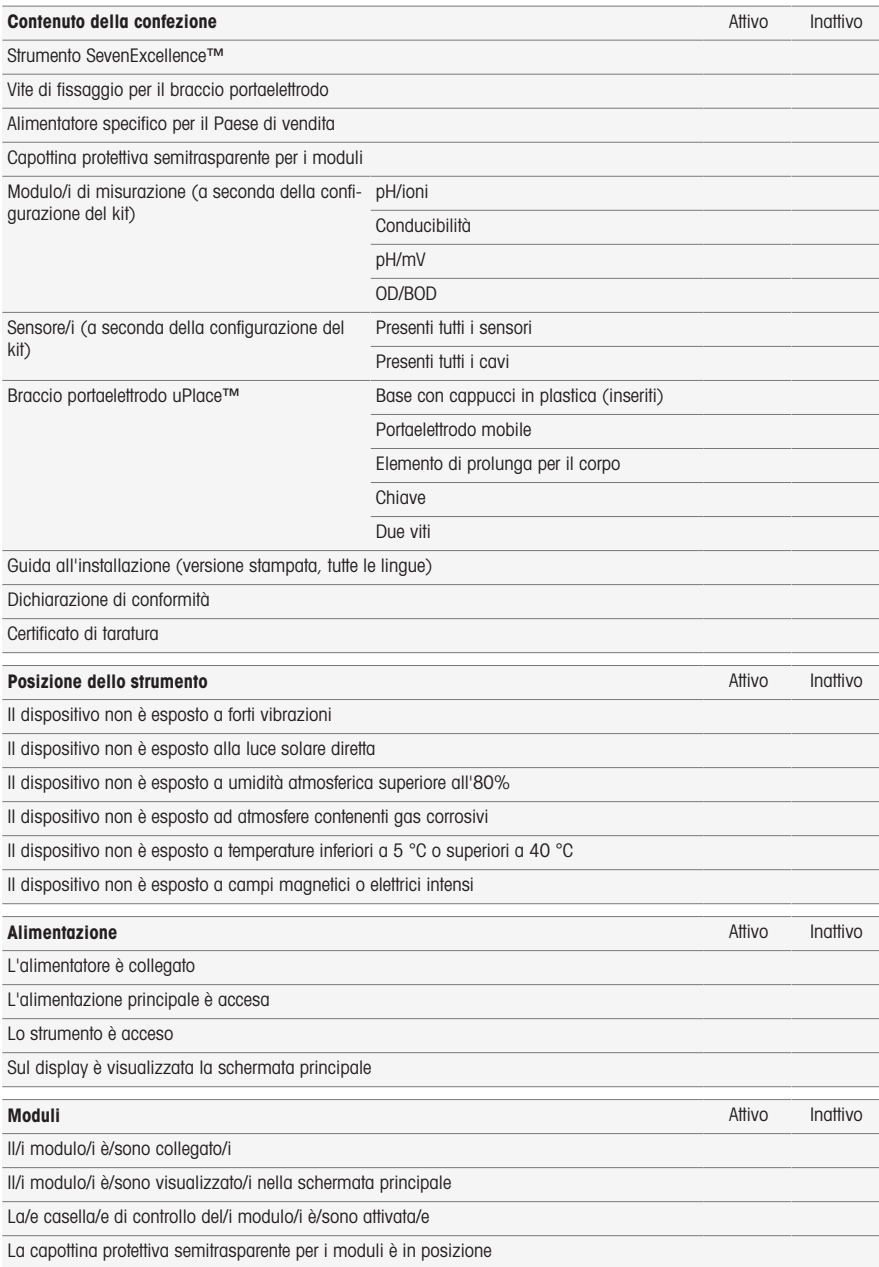

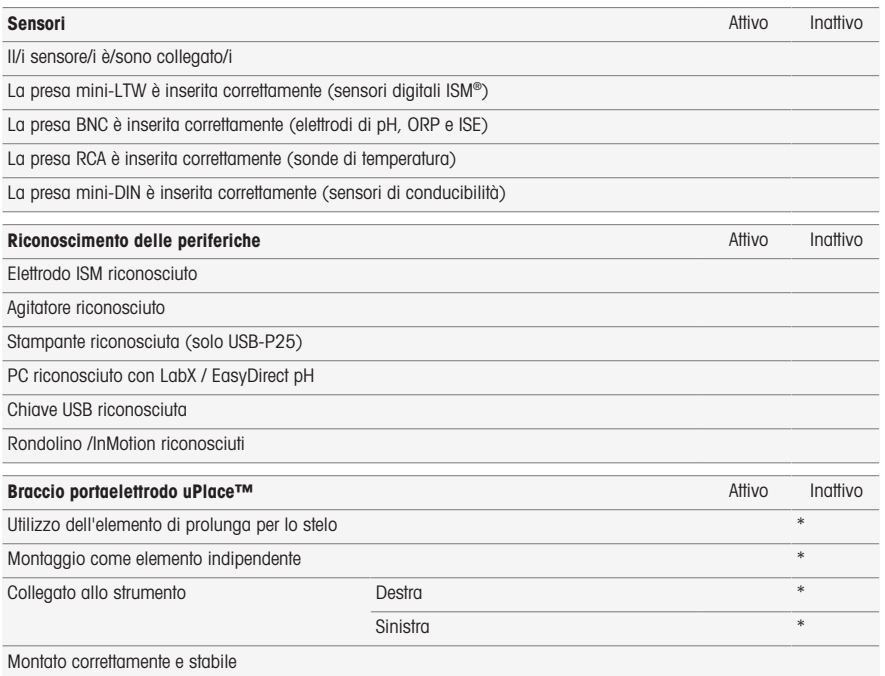

#### Nota

In caso di risposta negativa a una di queste domande, leggere il capitolo corrispondente delle istruzioni di installazione. Se il problema persiste, contattare il fornitore.

\* Irrilevante per la funzionalità dello strumento.

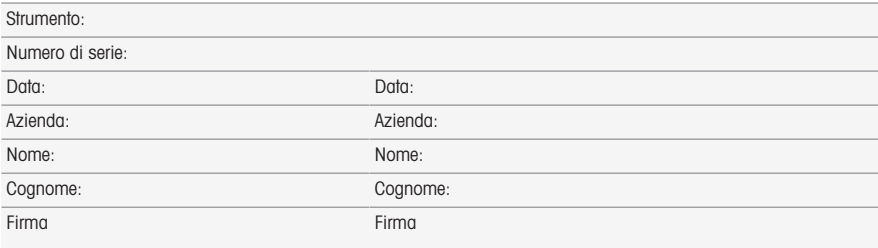

Conservare in archivio come riferimento.

# Índice remissivo

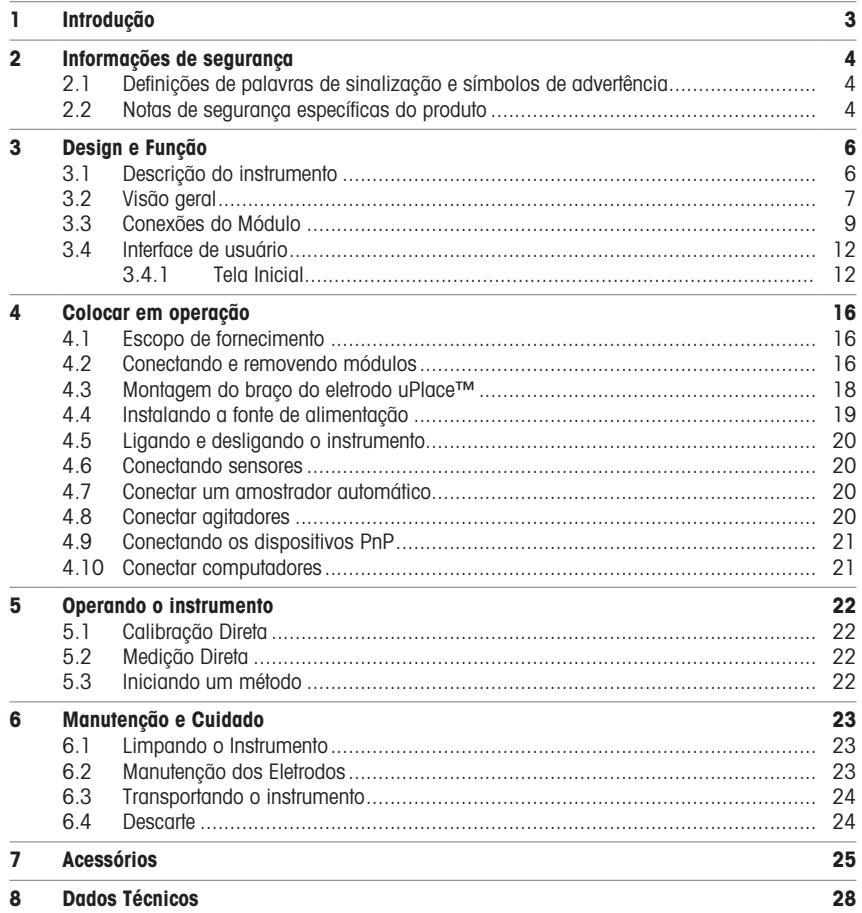

# <span id="page-70-0"></span>1 Introdução

O SevenExcellence™ da METTLER TOLEDO é um instrumento moderno e profissional, adequado para uso em uma variedade de áreas e segmentos de aplicação. Pode ser utilizado, por exemplo, no controle de qualidade e para pesquisa e desenvolvimento, e atende aos requisitos mais exigentes.

Esse medidor flexível combina perfeitamente uma operação simples com uma exatidão de medição de alto nível e confiabilidade excepcional. Devido à capacidade plug & play, a detecção de dispositivos externos e sensores ISM® ocorre automaticamente e, desse modo, permite o manuseio confortável do SevenExcellence™.

Orientações simples ao usuário, fornecidas na ampla tela touchscreen, tornam a operação especialmente intuitiva. Os atalhos definidos pelo usuário permitem que os métodos sejam ativados diretamente na tela inicial com um simples toque.

#### Sobre este documento

Este documento fornece as informações de que você precisa para começar a usar seu instrumento METTLER TOLEDO.

As instruções neste documento referem-se à execução da versão de firmware 4.3.0 ou superior.

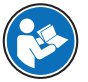

Para obter uma descrição completa do instrumento e de suas funções, consulte o Manual de referência fornecido on-line em arquivo PDF.

 $\blacktriangleright$  [www.mt.com/library](http://www.mt.com/library)

u <http://mt.com/pHLabsupport>

Caso tenha perguntas adicionais, entre em contato com um representante técnico ou revendedor da METTLER TOLEDO.

 $\blacktriangleright$  [www.mt.com/contact](http://mt.com/contact)

#### Convenções e símbolos

Nota Para obter informações úteis sobre o produto.

### Elementos de instruções

As instruções sempre apresentam etapas de ação e podem conter pré-requisitos, resultados intermediários e resultados. Se uma instrução contiver mais de uma etapa de ação, elas serão numeradas.

- Pré-requisitos que devem ser atendidos antes da execução de etapas de ação individuais.
- 1 Etapa de ação 1
	- **Resultado intermediário**
- 2 Etapa de ação 2
- **Resultado**

# <span id="page-71-0"></span>2 Informações de segurança

Dois documentos denominados "Manual do Usuário" e "Manual de Referência" estão disponíveis para este instrumento.

- O Manual do Usuário é impresso e entregue com o instrumento.
- O Manual de Referência eletrônico contém uma descrição completa do instrumento e de seu uso.
- Guarde ambos os documentos para futuras consultas.
- Inclua ambos os documentos se transferir o instrumento para outras pessoas.

Use o instrumento somente conforme o Manual do Usuário e o Manual de Referência. Se você não usar o instrumento conforme esses documentos ou se o instrumento for modificado, a segurança do instrumento poderá ser prejudicada e a Mettler-Toledo GmbH não assumirá nenhuma responsabilidade.

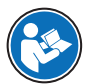

O Manual do usuário e o Manual de referência estão disponíveis on-line.

#### $\blacktriangleright$  [www.mt.com/library](http://www.mt.com/library)

### 2.1 Definições de palavras de sinalização e símbolos de advertência

<span id="page-71-1"></span>As observações de segurança contêm informações importantes sobre questões de segurança. Ignorar as observações de segurança poderá resultar em lesões pessoais, danos ao instrumento, mau funcionamento e resultados falsos. As observações de segurança são marcadas com as palavras de sinalização e os símbolos de advertência.

#### Palavras de sinalização

- ATENÇÃO  Uma situação perigosa de risco médio, possivelmente resultando em morte ou lesões graves se não for evitada.
- AVISO  Uma situação perigosa com baixo risco, resultando em danos ao instrumento, outros danos materiais, defeitos e resultados errados ou perda de dados.

#### Símbolos de advertência

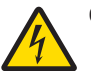

Choque elétrico

#### <span id="page-71-2"></span>2.2 Notas de segurança específicas do produto

#### Uso pretendido

Este instrumento foi projetado para ser utilizado por pessoal treinado. O SevenExcellence™ é destinado à medição de pH, mV, íons, condutividade, OD/DBO.

Qualquer outro tipo de uso e operação além dos limites de uso estabelecidos pela Mettler-Toledo GmbH, sem consentimento da Mettler-Toledo GmbH, é considerado como não pretendido.

#### Responsabilidades do proprietário do instrumento

O proprietário do instrumento é a pessoa que detém a titularidade legal do instrumento e que utiliza o instrumento ou autoriza qualquer pessoa a usá-lo, ou a pessoa que é considerada por lei como o operador do instrumento. O proprietário do instrumento é responsável pela segurança de todos os usuários do instrumento e de terceiros.

Mettler-Toledo GmbH parte do princípio de que o proprietário do instrumento oferece treinamento aos usuários para que utilizem o instrumento com segurança no posto de trabalho e lidem com potenciais perigos. A Mettler-Toledo GmbH parte do princípio de que o proprietário do instrumento fornece os equipamentos de proteção necessários.
#### Avisos de segurança

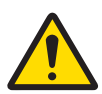

## A ATENÇÃO

Morte ou lesões graves devido a choques elétricos

O contato com peças que contêm corrente ativa pode resultar em ferimentos ou morte.

- 1 Use apenas o adaptador METTLER TOLEDO CA/CC projetado para o seu instrumento.
- 2 Mantenha todos os cabos e conexões elétricas afastados de líquidos e umidade.
- 3 Verifique se os cabos e os plugues estão danificados e substitua-os se estiverem.

## AVISO

Danos no instrumento ou mau funcionamento devido ao uso de peças inadequadas

Use somente peças da METTLER TOLEDO que sejam destinadas a serem utilizadas com seu instrumento.

# 3 Design e Função

## 3.1 Descrição do instrumento

Os medidores de bancada SevenExcellence™ são baseados em técnicas precisas de medição eletroquímica. Unidades de expansão modulares, sensores ISM® com reconhecimento automático e a função plug & play para dispositivos externos tornam o SevenExcellence um instrumento confortável para uma medição confiável.

Para que seus medidores de bancada SevenExcellence™ sejam usados da forma ideal, os seguintes dispositivos podem ser conectados:

- Módulos
	- METTLER TOLEDO METTLER TOLEDO
	- METTLER TOLEDO METTLER TOLEDO
	- METTLER TOLEDO METTLER TOLEDO
	- METTLER TOLEDO METTLER TOLEDO
- Sensores
	- Selecione a partir da ampla faixa de eletrodos da METTLER TOLEDO a caixa de valores de eletrodos ajuda você a localizar a ferramenta correta. www.electrodes.net.
	- Os sensores ISM® são detectados automaticamente.
	- As sondas de temperatura podem ser conectadas separadamente.
- O trocador de amostras Rondolino permite análise totalmente automática de até 9 amostras. O PowerShower™ opcional enxágua perfeitamente os eletrodos contaminados.
- O trocador de amostras InMotion permite análises totalmente automáticas de até 303 amostras em diferentes tamanhos de béquer (somente se operado pelo LabX).
- Computador para operação com o software LabX ou EasyDirect pH.
- Um agitador magnético uMix™ para otimizar os fluxos de trabalho e aprimorar a reprodutibilidade dos resultados.
- Leitor de código de barras para a digitalização de dados de amostra.
- Leitora de impressões digitais Logstraight™ para identificação do usuário.
- $\bullet$  Impressora compacta (USB-P25) para imprimir os resultados.
- Pen-drive para salvar e transferir dados.
- LAN para impressão com impressora de rede.
- Outras impressoras compactas, incluindo RS-P25, P26-RS, RS-P28.

# 3.2 Visão geral

Visão frontal

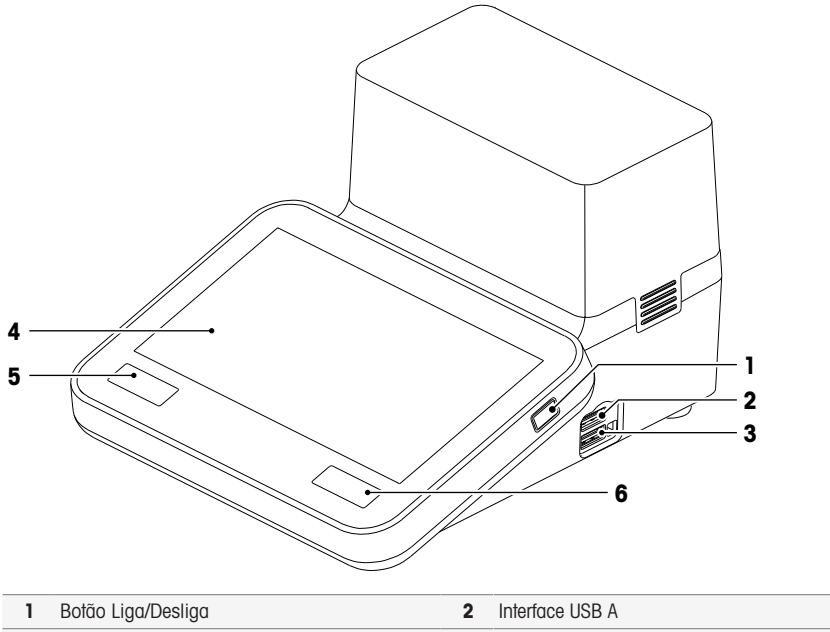

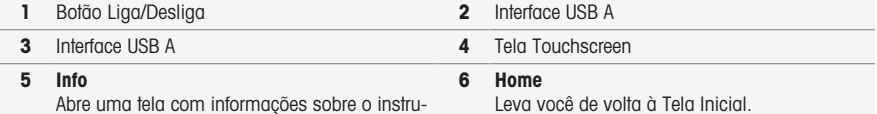

Abre uma tela com informações sobre o instrumento e os módulos incluídos.

Visão traseira

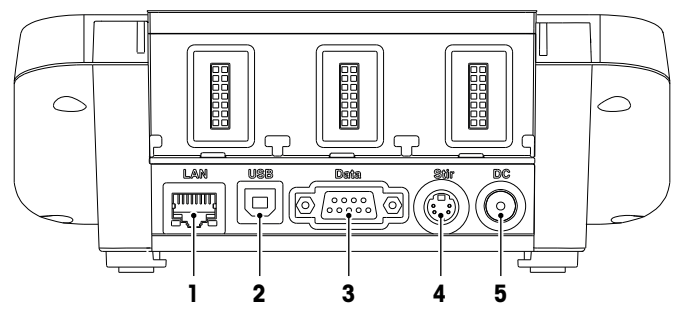

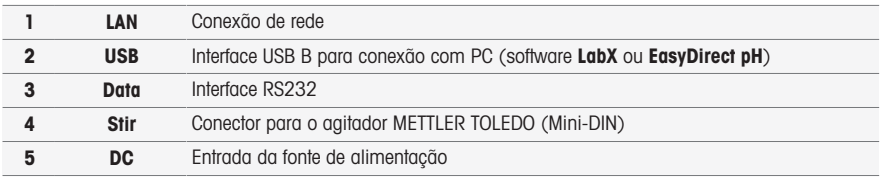

## Atribuições Pin

Abaixo são exibidas as atribuições PIN para a interface RS-232. Impressoras METTLER TOLEDO, como a RS-P25, podem ser conectadas a esta interface.

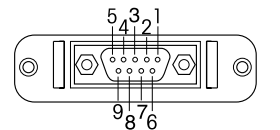

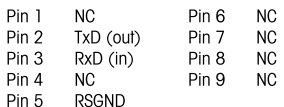

## 3.3 Conexões do Módulo

## Conexão do instrumento

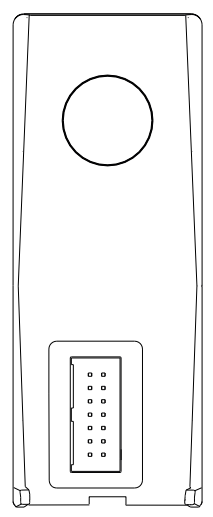

Na área inferior, você encontrará a entrada para conectar o módulo ao instrumento. Um trilho guia na parte traseira do corpo do instrumento ajuda na instalação do módulo.

## Conexões com o Módulo pH/mV

O tipo de módulo é identificado por uma etiqueta colorida. Amarelo para pH/mV.

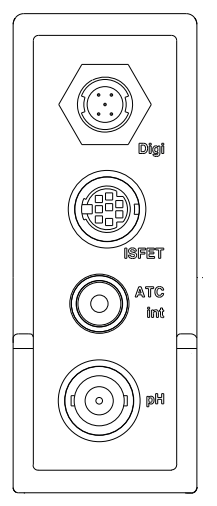

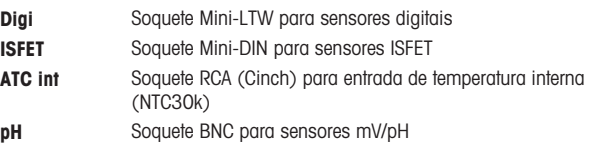

## Conexões com o módulo de condutividade

O tipo de módulo é identificado por uma etiqueta colorida. Roxo para condutividade.

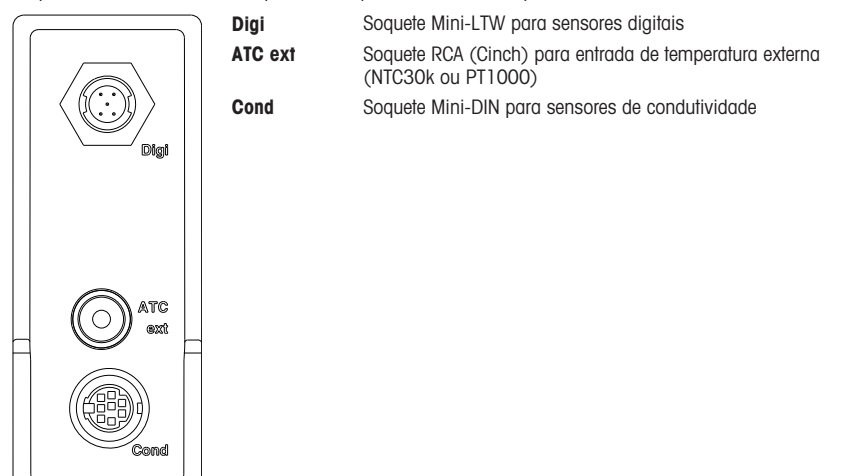

## Conexões no módulo pH/Íon

O tipo de módulo é identificado por uma etiqueta colorida. Laranja para pH/Íon.

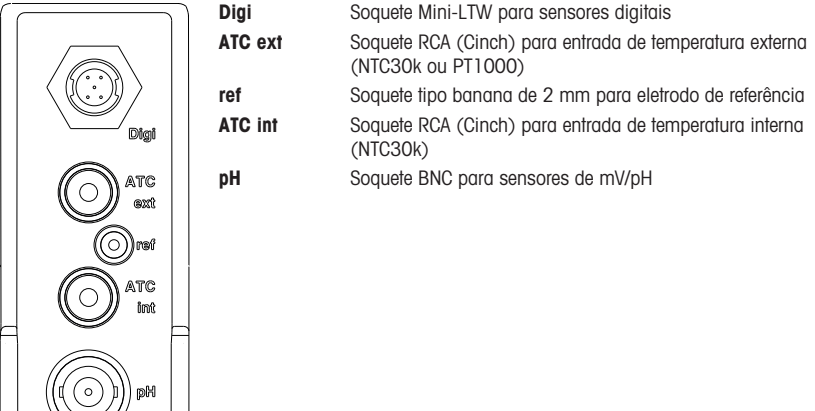

## Conexões no módulo OD/BOD

O tipo de módulo é identificado por uma etiqueta colorida. Azul para OD/BOD.

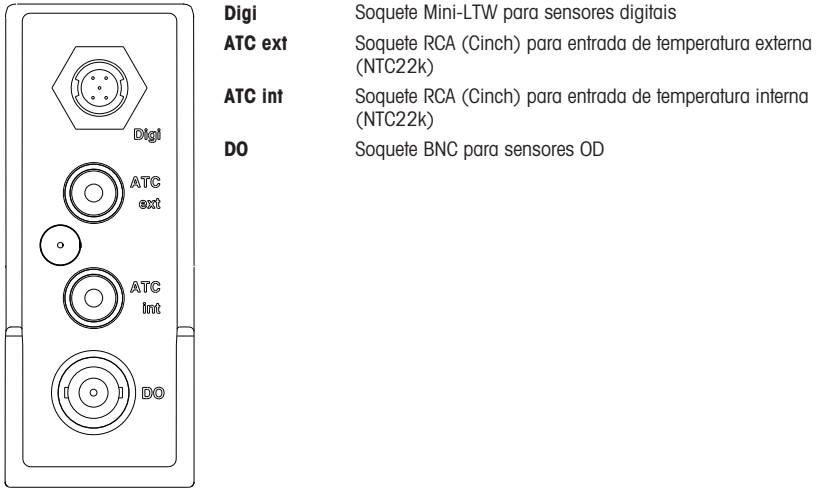

## 3.4 Interface de usuário

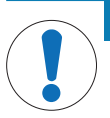

## **AVISO**

Riscos de danos ao terminal podem ser causados por objetos pontiagudos ou cortantes!

- Pressionar o terminal com objetos pontiagudos ou cortantes pode danificá-lo.
- Opere o terminal aplicando pressões suaves com o dedo.

## 3.4.1 Tela Inicial

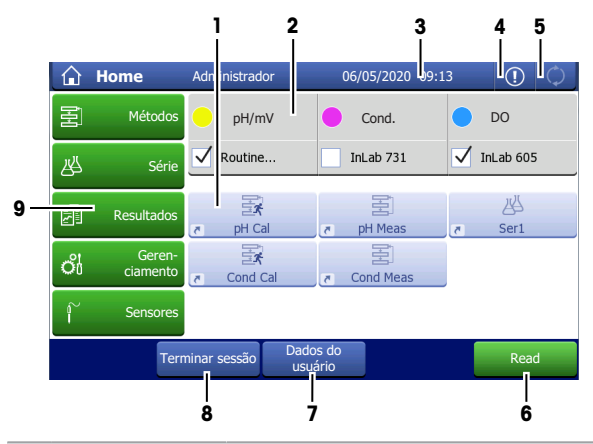

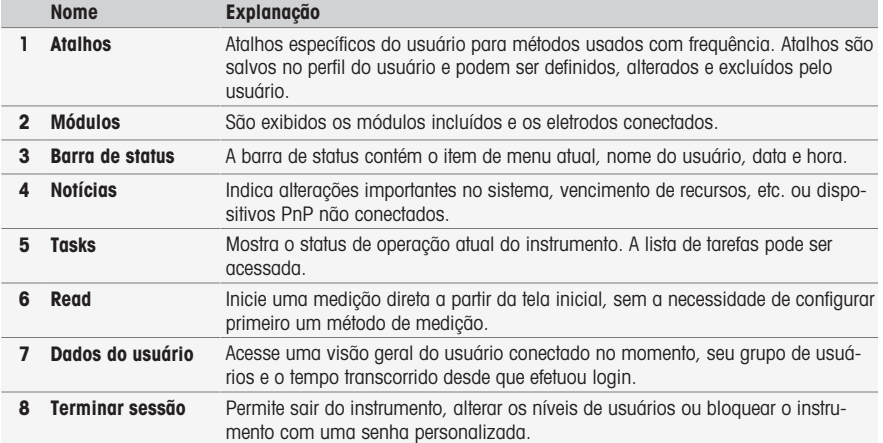

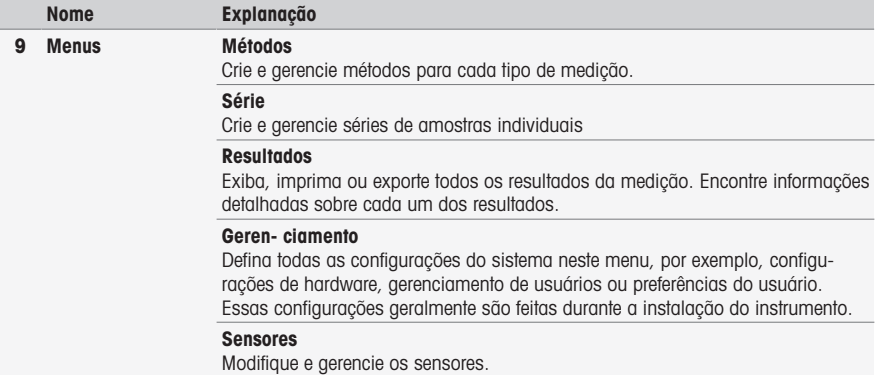

#### Botões de rodapé

Haverá botões específicos no rodapé, conforme o submenu selecionado.

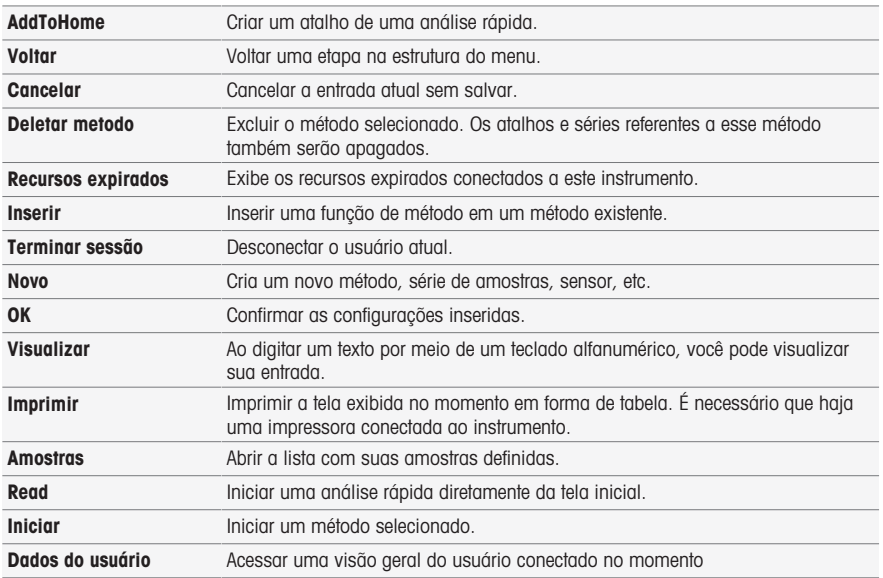

#### Tipos de campos de entrada

Nos menus individuais você possui diferentes tipos de campos de parâmetro para inserir informações, valores ou nomes, ou para selecionar uma opção em uma lista suspensa. Dependendo do campo de entrada (numérico ou texto) será exibido um teclado numérico ou alfabético para a entrada de dados.

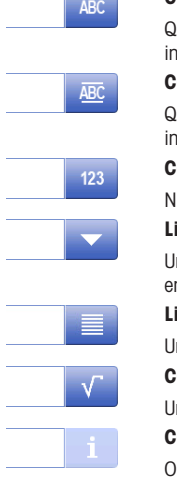

 $\overline{\phantom{a}}$ 

#### Campo de entrada de texto

ualquer texto composto por letras (até 30 caracteres), números e símbolos pode ser iserido nesses campos.

#### Campo de entrada de texto (estendido)

ualquer texto composto por letras (até 500 caracteres), números e símbolos pode ser iserido nesses campos.

Campo de entrada de número

lúmeros e fórmulas podem ser inseridos nesses campos.

#### ista suspensa

Uma lista de seleção suspensa é exibida, permitindo que o usuário selecione uma entrada.

#### Lista curta

Uma lista curta é exibida, permitindo que o usuário selecione uma entrada.

### Campo de fórmula

ma fórmula deve ser inserida nesses campos.

#### ampo de informações

conteúdo exibido é apenas informativo (somente leitura).

### Teclados

2 **Inserir ID do método** Sample  $\overline{1}$  $\ddot{A}$ 4 Min.:  $1$ Max.:  $20(6)$  $\langle \rangle$  a  $\frac{a}{2}$ 3  $\overline{\mathsf{R}}$  $Y$  $\cup$  $\circ$  $P$  $Q$  $\mathsf{w}$  $\mathsf{E}^ T$  $\mathbf I$  $\mathsf{A}$  $\mathsf{s}$ D F  $\mathsf{G}$  $\mathsf{H}$  $\mathbf{J}$  $K$ L 命-5  $Z$   $X$  $\mathsf C$  $\vee$  $B$  $N$  $M$  $\overline{\mathsf{x}}$ .<br>A Cancelar Visualizar OK 1

- Toque em (1) para visualizar a entrada.
- Toque em (2) para inserir letras maiúsculas.
- Toque em (3) para inserir letras minúsculas.
- Toque em (4) para alternar para um teclado numérico, e em (2) para retornar ao teclado alfanumérico.
- Toque em (5) para excluir todas as letras ou números inseridos.
- Toque em (6) para excluir a última letra ou número inserido.

### Teclado alfabético Teclado numérico

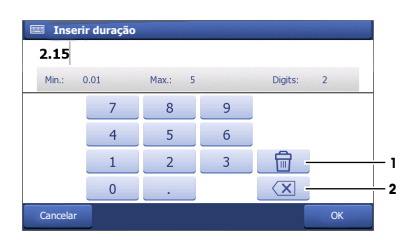

- Toque em (1) para excluir todos os números
- Toque em (2) para eliminar o último número digitado.

inseridos.

Se o idioma do usuário for chinês, um botão adicional CN aparecerá no teclado alfabético no final do campo de entrada. Toque nele para inserir o caractere chinês em Pinyin e selecione o caractere na lista abaixo do campo de entrada. Lembre-se de que os caracteres chineses não podem ser impressos em impressoras compactas.

## 4 Colocar em operação

## 4.1 Escopo de fornecimento

Desembale o instrumento e verifique o escopo de fornecimento. Guarde o certificado de calibração em um lugar seguro.

SevenExcellence™ é fornecido com:

- uPlacebraço do eletrodo ™
- Módulos de medição e módulos em branco (de acordo com seu pedido)
- Sensores (versão do kit ou de acordo com seu pedido)
- Adaptador CA universal
- Manual do Usuário
- Declaração de conformidade
- Certificado de calibração
- EasyDirect Software de pH para PC

### 4.2 Conectando e removendo módulos

#### Nota

Antes de conectar ou remover os módulos, desligue o instrumento.

METTLER TOLEDO oferece tipos diferentes de módulos. O tipo do módulo é identificado por uma etiqueta colorida.

O instrumento pode ser equipado com até três módulos. Os módulos podem ser combinados em qualquer composição ou ordem, conforme suas necessidades.

Com menos de três módulos instalados, proteja os soquetes abertos contra umidade ou contaminação através da instalação de um módulo em branco.

#### Conectar os módulos

1 Insira a unidade de expansão no slot. Os trilhos guia simplificam a conexão.

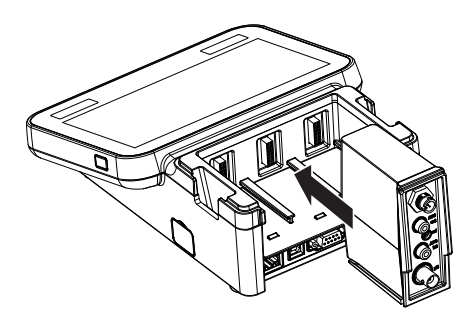

2 Coloque a tampa.

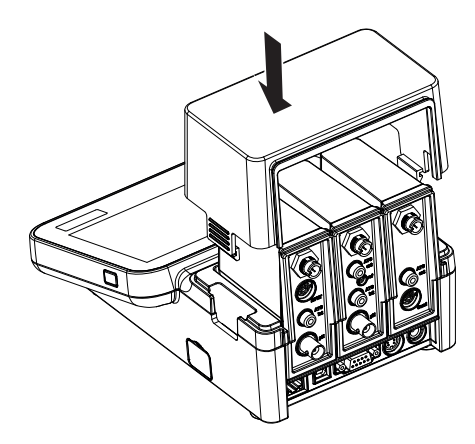

### Remover os módulos

1 Para remover a tampa, pressione ambos os lados das presilhas e erga-a.

2 Para remover um módulo, puxe-o do slot.

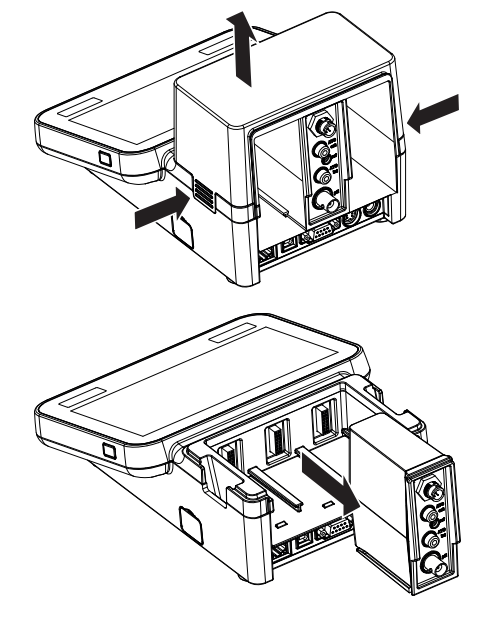

## 4.3 Montagem do braço do eletrodo uPlace™

O braço do eletrodo pode ser usado como um suporte autônomo ou pode ser conectado ao lado direito ou esquerdo do instrumento, seguindo suas preferências. A altura do braço do eletrodo pode ser alterada usando a peça de extensão. Use a chave para conectar a peça de extensão.

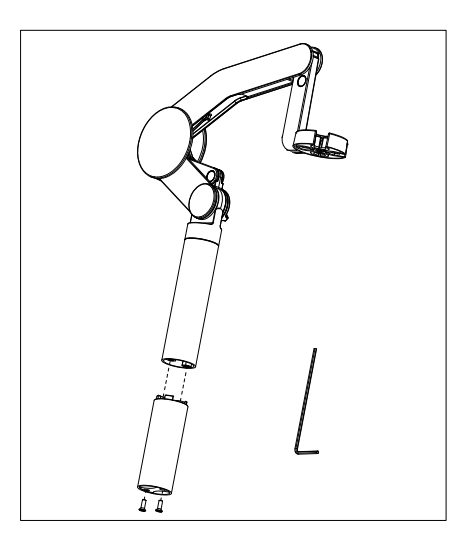

## Montagem do suporte de eletrodo

1 Use a chave para conectar a base ao braço do eletrodo apertando os parafusos. O braço do eletrodo agora pode ser usado no modo de suporte autônomo.

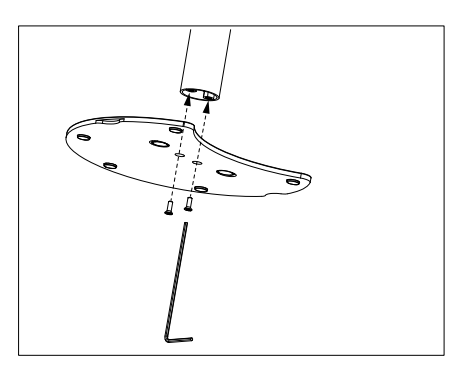

2 A seguir, insira o pé do medidor à base do braço e mova o medidor na direção da seta para fazer com que o pé se encaixe.

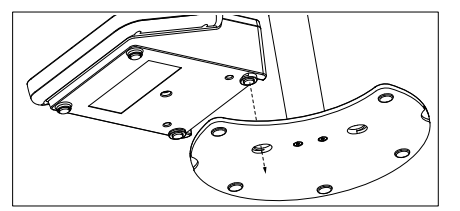

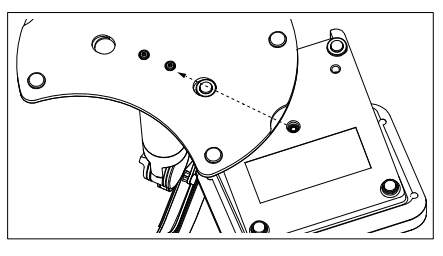

3 Use o parafuso retentor para conectar o medidor à base do braço.

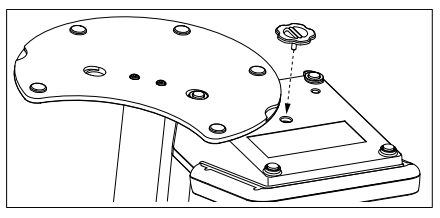

## 4.4 Instalando a fonte de alimentação

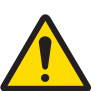

## A ATENCÃO

#### Morte ou lesões graves devido a choques elétricos

O contato com peças que contêm corrente ativa pode resultar em ferimentos ou morte.

- 1 Use apenas o adaptador METTLER TOLEDO CA/CC projetado para o seu instrumento.
- 2 Mantenha todos os cabos e conexões elétricas afastados de líquidos e umidade.
- 3 Verifique se os cabos e os plugues estão danificados e substitua-os se estiverem.

## AVISO

#### Risco de danos ao adaptador CA devido a superaquecimento!

Se o adaptador CA estiver coberto ou em um recipiente, ele não será suficientemente resfriado e superaquecerá.

- 1 Não cubra o adaptador CA.
- 2 Não coloque o adaptador CA em um recipiente.

O instrumento é operado usando um adaptador CA. O adaptador CA é adequado para todas as tensões da linha de alimentação variando entre 100...240 VCA ±10% e 50...60 Hz.

- 1 Insira o conector correto no adaptador CA até ficar totalmente inserido.
- 2 Conecte o respectivo terminal da fonte de energia no instrumento.
- 3 Instale os cabos de forma que não sejam danificados ou não possam interferir na operação.

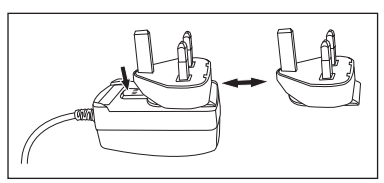

- 4 Insira o plugue do adaptador CA/CC em uma tomada de alimentação de fácil acesso.
- Para remover o conector, aperte o botão de liberação e retire o conector.

### 4.5 Ligando e desligando o instrumento

#### Ligar o instrumento

- 1 Pressione o botão On/Off.
	- A luz do botão de alimentação fica verde.
- 2 O instrumento é inicializado e um teste do sistema é executado. O processo demora um pouco.
- $\Rightarrow$  Se for definido somente um usuário, o instrumento será iniciado diretamente com a tela inicial sem mostrar a tela de login.

#### Desligar o instrumento

1 Toque em Home > Terminar sessão > Shut down. - ou -

Pressione o botão On/Off.

- 2 O instrumento para de executar as tarefas e é desligado. O processo demora um pouco.
- $\Rightarrow$  Quando a luz apaga, o instrumento entra no modo de espera.

#### Nota

• No modo de espera, o circuito de controle para ligar/desligar **On/Off** recebe energia. O restante do instrumento não recebe mais energia.

## 4.6 Conectando sensores

Conecte o sensor e certifique-se de que os plugues estão inseridos corretamente. Para sensores com um sensor de temperatura integrado, conecte o segundo cabo à tomada de ATC apropriada (ATC int). Ao utilizar sensores de temperatura separados, conecte o cabo à tomada de ATC apropriada (ATC ext). Torça o plugue RCA (Cinch) para facilitar a conexão do sensor.

#### Sensor ISM®

Os sensores ISM® são reconhecidos automaticamente na conexão.

Quando conectar um sensor ISM® ao instrumento, verifique se nenhuma análise está sendo executada. Caso uma análise esteja sendo executada, a identificação do sensor será exibida após o ponto final da análise ser atingido.

### 4.7 Conectar um amostrador automático

#### InMotion autosampler

Com o InMotion autosampler é possível a medição automática de até 303 amostras. O InMotion é suportado somente quando o instrumento está conectado ao software LabX. O InMotion autosampler é conectado ao instrumento com um cabo USB e pode ser usado somente no modo conectado ao LabX. Várias configurações diferentes estão disponíveis para o InMotion autosampler, de acordo com os seus requisitos.

#### Trocador de amostras Rondolino

Com o trocador de amostras Rondolino é possível a medição automática de até 9 amostras. Para conectar o amostrador Rondolino ao instrumento, é necessária uma "caixa Rondolino USB-TTL". Use o cabo USB para conectar a interface USB A do instrumento à caixa USB-TTL. Utilize o cabo de 9 pinos para conectar o amostrador Rondolino à caixa de TTL. Conecte o agitador compacto ao cabo do adaptador do agitador e, em seguida, ao instrumento. O agitador compacto é um agitador suspenso.

#### 4.8 Conectar agitadores

Conecte o uMix™, o agitador magnético externo da METTLER TOLEDO ou o agitador compacto da METTLER TOLEDO (agitador suspenso, necessário o cabo do adaptador) ao instrumento. Os agitadores são alimentados pelo instrumento e serão ligados/desligados automaticamente durante uma análise, de acordo com as configurações. Antes de conectar o agitador, desligue o instrumento. Use a entrada (Stir) do agitador na parte traseira. Observe a designação. Observe o capítulo correspondente das instruções de operação referente às configurações dos dispositivos periféricos.

## 4.9 Conectando os dispositivos PnP

Pen drives USB, leitor de código de barras, impressora US-P25 e leitor de impressão digital podem ser conectados ao instrumento via as conexões USB no lado esquerdo do instrumento para uso imediato. O instrumento conta com detecção plug & play para prover o uso confortável dos dispositivos periféricos.

### 4.10 Conectar computadores

O instrumento pode ser conectado a um PC com o software LabX ou EasyDirect pH.

Conectado ao software para PC LabX via USB ou Ethernet, o SevenExcellence se beneficia de funcionalidades adicionais como gerenciamento de dados e recursos, geração de relatórios e integração ERP/LIMS. O instrumento pode ser controlado por touchscreen e software para PC. Além disso, o LabX oferece suporte para regulação (por exemplo, 21 CFR parte 11) e permite análises combinadas com outros instrumentos de laboratório da METTLER TOLEDO .

Saiba mais e nos visite em:

## [www.mt.com/LabX](http://www.mt.com/LabX)

O software para PC EasyDirect pH permite a transferência fácil e eficiente de resultados para um PC. Seven-Excellence se conecta via USB, um instrumento por PC.

Para a transmissão de dados simplificada para um PC ou rede via RS232, é possível selecionar a Impressora Compacta RS232 nas configurações de impressora.

## 5 Operando o instrumento

O display SevenExcellence™ é equipado com uma película protetora. Retirar esta película aumenta a sensibilidade da tela touchscreen.

O SevenExcellence é entregue com parâmetros padrão para a calibração e medição, assim como para os métodos que asseguram uma implementação imediata do instrumento após sua instalação.

Este guia rápido o conduz pelas primeiras etapas do uso do SevenExcellence.

Para obter uma orientação detalhada do uso das diversas funções do SevenExcellence, o usuário deve consultar as instruções de operação.

## 5.1 Calibração Direta

- 1 Selecione um sensor adequado para a calibração e conecte-o ao módulo (os sensores ISM são detectados automaticamente, toque [Home] e proceda com a etapa 4).
- 2 Toque [Sensores], toque [Novo], insira Parâmetros. Caso uma sonda de temperatura externa seja usada, repita esta operação e insira os parâmetros da sonda.
- 3 Toque [Salvar], toque [Home].
- 4 Toque na etiqueta colorida do módulo que você usa para a calibração, Configurações do módulo são exibidas.
- 5 Toque no campo lista **Nome do sensor** e selecione o sensor que você usa. Se necessário, selecione a sonda de temperatura externa.
- 6 Ajuste as Configurações gerais e Configurações de calibração, se necessário.
- 7 Mergulhe o sensor/eletrodo na amostra e toque [Calibrar].

## 5.2 Medição Direta

- 1 Selecione um sensor adequado para a medição e conecte-o ao módulo (os sensores ISM são detectados automaticamente, toque [Home] e proceda com a etapa 4).
- 2 Toque [Sensores], toque [Novo], insira Parâmetros. Caso uma sonda de temperatura externa seja usada, repita esta operação e insira os parâmetros da sonda.
- 3 Toque [Salvar], toque [Home].
- 4 Toque na etiqueta colorida do módulo que você usa para a medição, **Configurações do módulo** são exibidas.
- 5 Toque no campo lista Nome do sensor e selecione o sensor que você usa. Se necessário, selecione a sonda de temperatura externa.
- 6 Ajuste as Configurações gerais e Configurações de medição, se necessário.
- 7 Toque [Salvar].
- 8 Mergulhe o sensor/eletrodo na amostra e toque [Read].

## 5.3 Iniciando um método

- 1 Selecione um sensor adequado para o método e conecte-o ao módulo (os sensores ISM são detectados automaticamente; toque [Home] e proceda com a etapa 4).
- 2 Toque [Sensores], toque [Novo] insira Parâmetros. Caso uma sonda de temperatura externa seja usada, repita esta operação e insira os parâmetros da sonda.
- 3 Toque [Salvar], toque [Home].
- 4 Toque [Métodos], selecione um método ou toque [Novo] para usar um modelo Tipo de método. Use os parâmetros padrão ou modifique-os segundo suas necessidades.
- 5 Toque [Salvar].
- 6 Mergulhe o sensor/eletrodo na amostra e toque [Iniciar].

## 6 Manutenção e Cuidado

Não abra o gabinete do instrumento; ele não contém nenhuma peça que possa receber manutenção, ser reparada ou substituída pelo usuário. Se você tiver problemas com seu instrumento, entre em contato com seu revendedor ou representante METTLER TOLEDO autorizado.

▶ [www.mt.com/contact](http://mt.com/contact)

### 6.1 Limpando o Instrumento

## AVISO

Perigo de danos ao instrumento devido a produtos de limpeza inapropriados!

O gabinete do instrumento é feito de acrilonitrila butadieno estireno/policarbonato (ABS/PC). Este material é sensível a alguns solventes orgânicos, como tolueno, xileno e metil-etil-cetona (MEK). Se líquidos entrarem no gabinete, podem danificar o instrumento.

- 1 Use apenas água e um detergente neutro para limpar o gabinete.
- 2 Limpe qualquer derramamento imediatamente.
- 3 O instrumento é à prova de respingos de água IP54: Não mergulhe o instrumento em líquidos.
- O instrumento é desligado e desconectado da tomada elétrica.
- Limpe o gabinete do instrumento usando um pano umedecido com água e detergente neutro.

## 6.2 Manutenção dos Eletrodos

O instrumento monitora a condição dos eletrodos de pH conectados.

# M

Slope: 95 a 105% e offset:  $\pm$  (0 a 20) mV O eletrodo está em boas condições

M Slope: 90 a 94% ou offset:  $\pm$  (20 a 35) mV O eletrodo precisa de limpeza

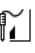

Slope: 85 a 89% ou offset: 35 mV O eletrodo está com defeito ou é muito antigo

Ao limpar, siga sempre as instruções no manual dos eletrodos utilizados. Certifique-se de que o eletrodo de pH é mantido sempre cheio com a solução adequada. Para uma máxima precisão, qualquer solução de enchimento que tenha "precipitado" ou se incrustado no lado externo do eletrodo deve ser removida com água deionizada. Sempre guarde o eletrodo de acordo com as instruções do fabricante e não permita que ele seque.

Caso o slope do eletrodo caia rapidamente, ou se a resposta se torne lenta, os seguintes procedimentos podem ajudar. Tente um dos seguintes procedimentos, dependendo de sua amostra.

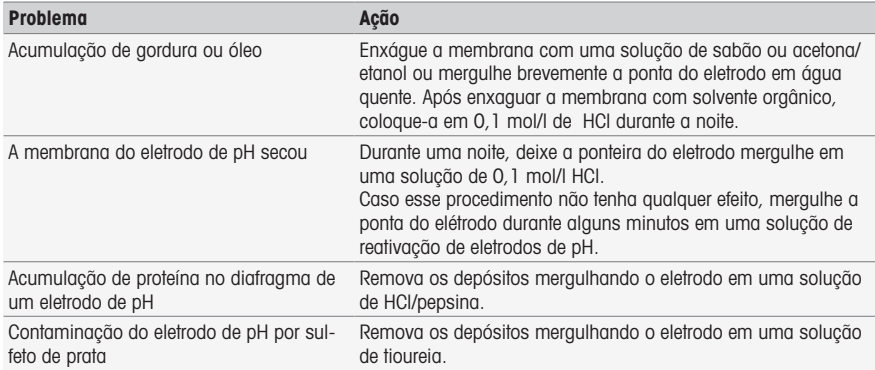

Execute uma nova calibração após o tratamento.

Nota

- As soluções de limpeza e enchimento devem ser manipuladas com o mesmo cuidado devido a substâncias tóxicas ou corrosivas.
- A condição do eletrodo de pH também pode ser verificada usando METTLER TOLEDO METTLER TOLEDO

### 6.3 Transportando o instrumento

Observe as seguintes instruções ao transportar o instrumento para um novo local:

- Transporte o instrumento com cuidado, para evitar danos! O instrumento poderá ser danificado se ele não for transportado corretamente.
- Desconecte o instrumento e remova todos os cabos conectados.
- Remova o braço do eletrodo.
- Para evitar danos ao instrumento ao transportá-lo por longas distâncias, use a embalagem original.
- Se a embalagem original não estiver mais disponível, escolha uma embalagem que garantirá o manuseio seguro.

### 6.4 Descarte

De acordo com a Diretiva Europeia 2012/19/EU sobre Descarte de Equipamentos Elétricos e Eletrônicos (WEEE), este dispositivo não deve ser descartado em lixo doméstico. Isto também se aplica a países de fora da UE, de acordo com as suas regulamentações específicas.

Por favor, descarte este produto de acordo com as regulamentações locais nos pontos de coleta especificados para equipamentos eletrônicos e elétricos. Se você tem alguma pergunta, entre em contato com a autoridade responsável ou o distribuidor do qual adquiriu este dispositivo. Se este dispositivo for repassado a outras partes, o conteúdo desta regulamentação também deve ser relacionado.

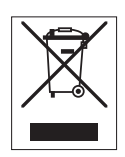

# 7 Acessórios

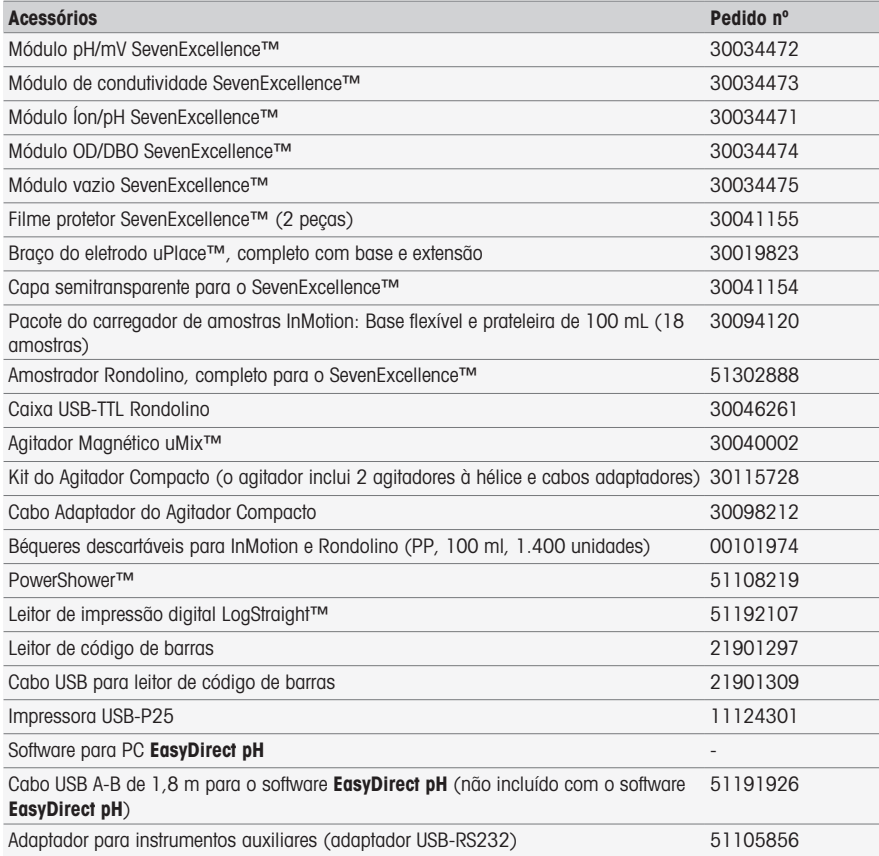

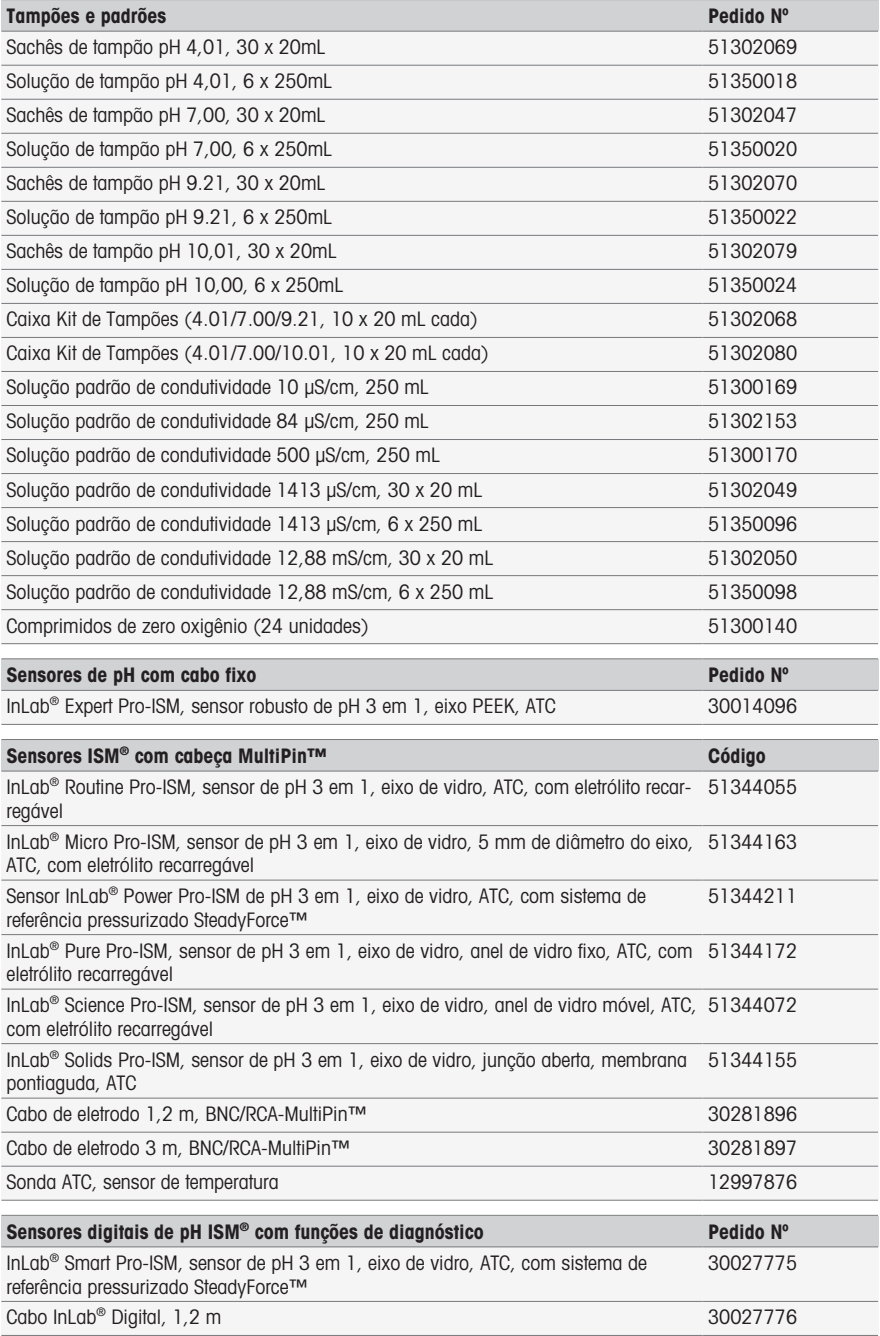

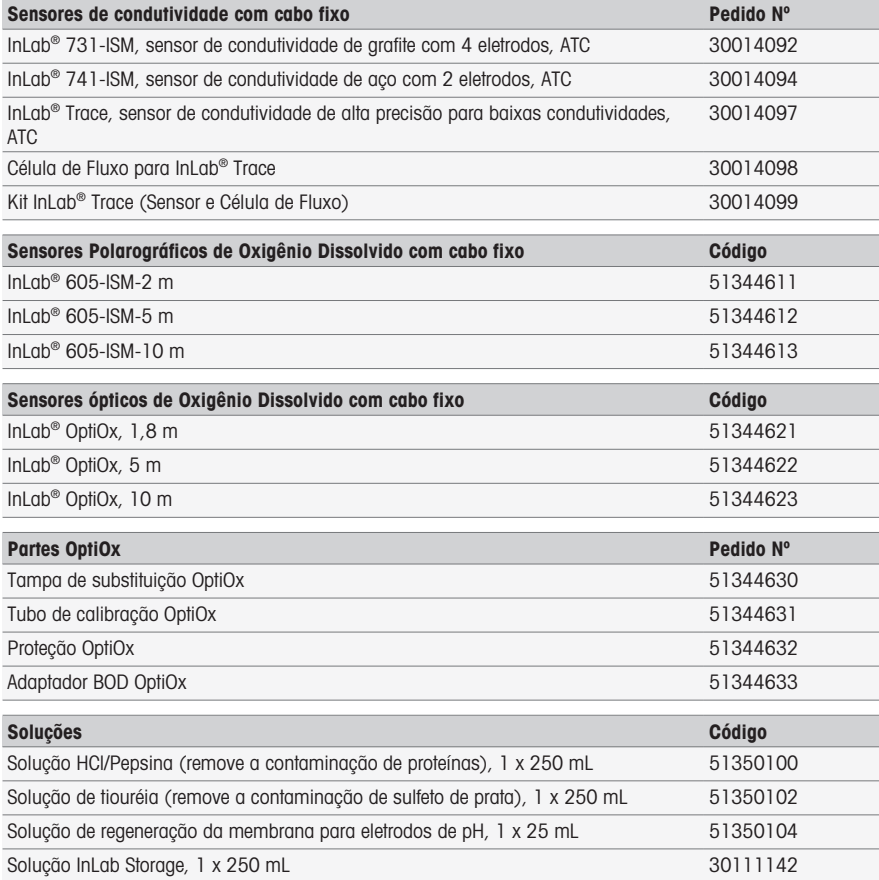

# 8 Dados Técnicos

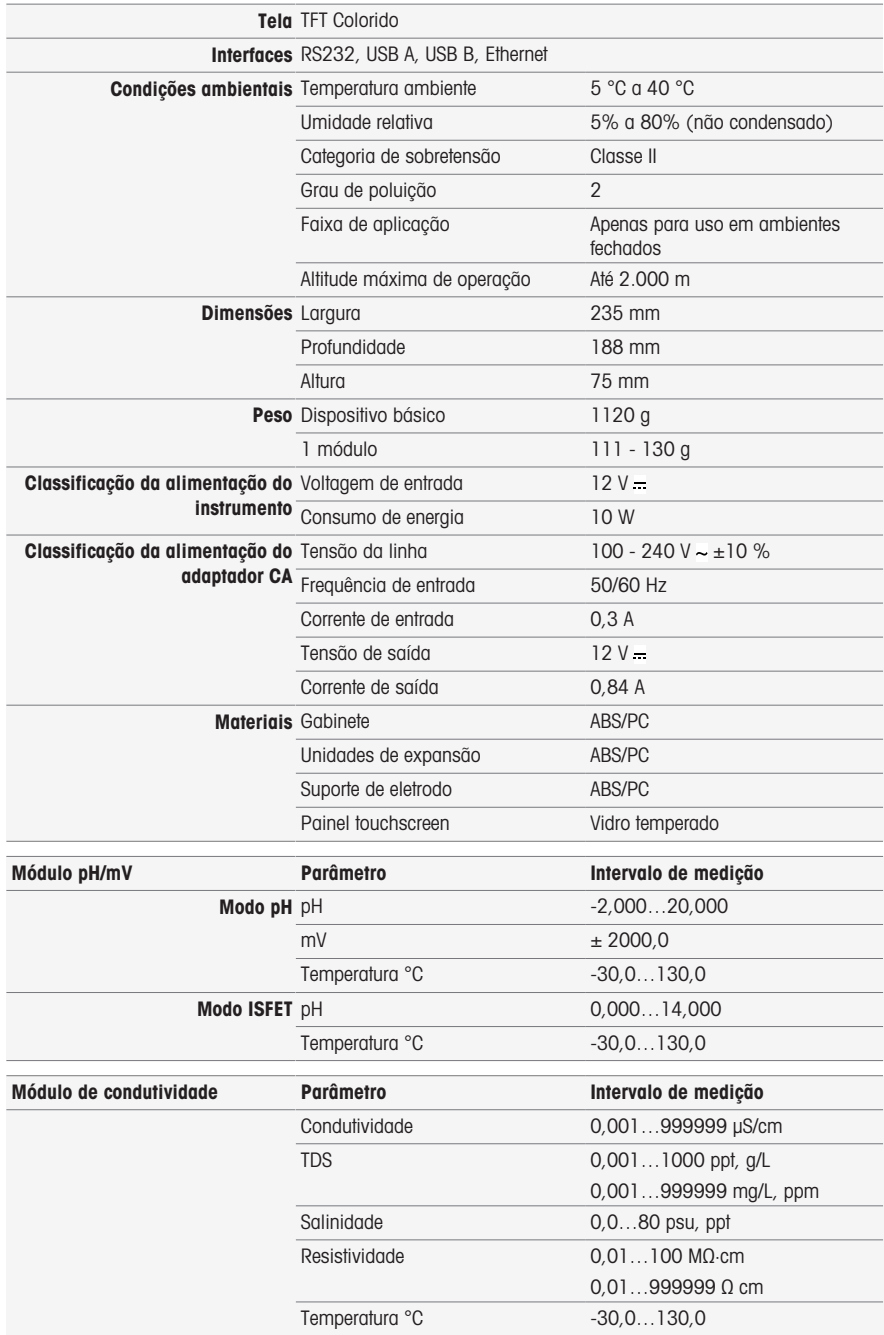

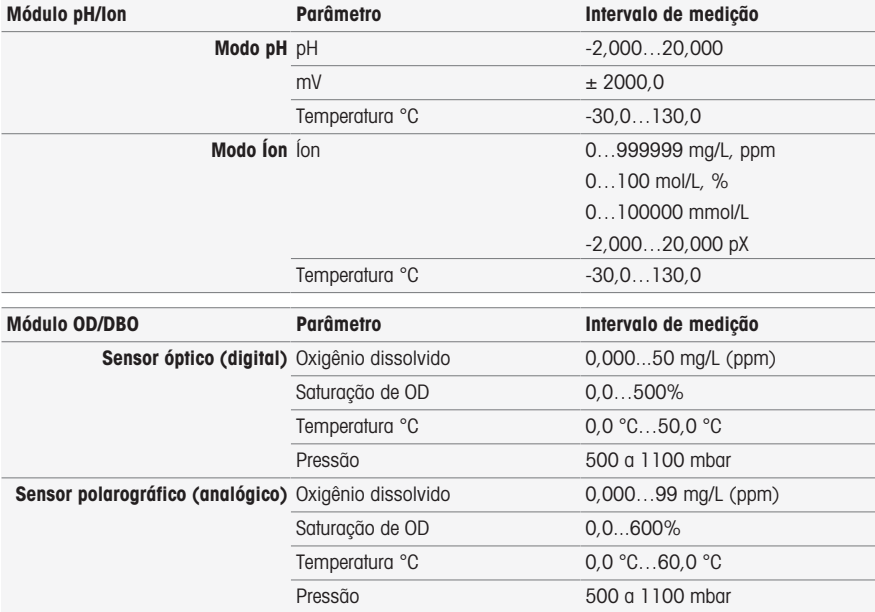

# Verificação Rápida

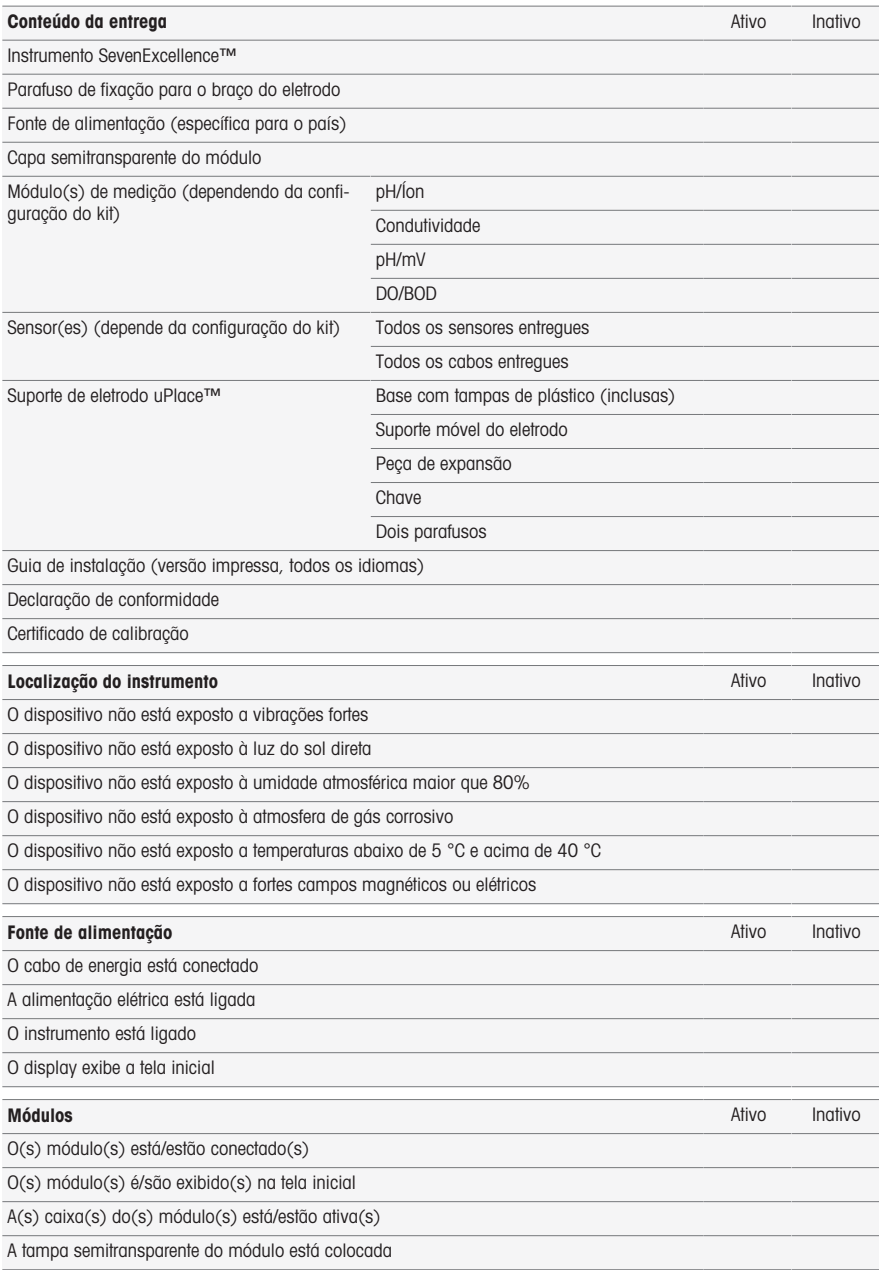

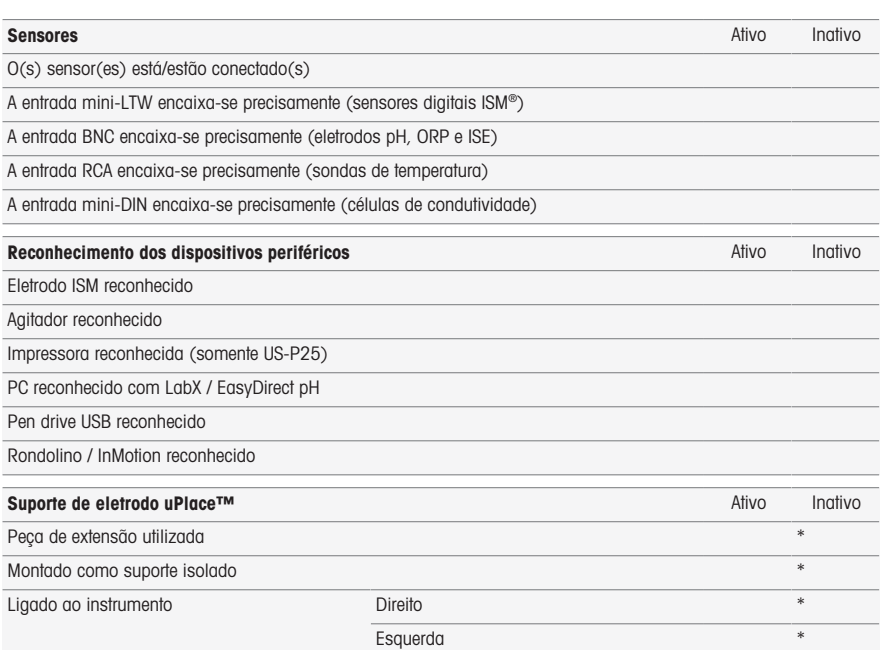

Encaixada de forma correta e estável

#### Nota

- Caso você tenha alguma pergunta respondida de forma negativa, leia o capítulo correspondente das instruções de instalação. Se o problema persistir, entre em contato com seu fornecedor.
- \* Irrelevante para a funcionalidade do instrumento.

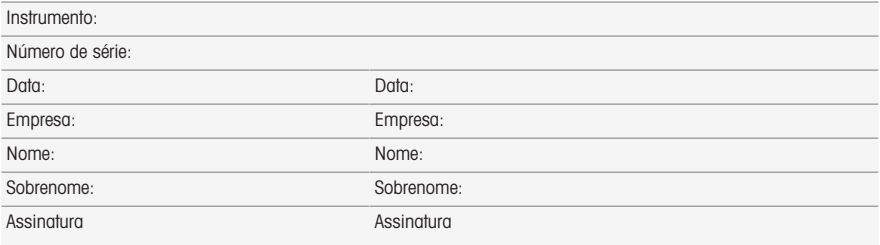

Guarde este documento para referência.

To protect your product's future:

**METTLER TOLEDO Service assures** the quality, measuring accuracy and preservation of value of this product for years to come.

Please request full details about our attractive terms of service.

www.mt.com/phlab

For more information

Mettler-Toledo GmbH

Im Langacher 44 8606 Greifensee, Switzerland Tel. +41 22 567 53 22 Fax +41 22 567 53 23 www.mt.com/contact

Subject to technical changes. © Mettler-Toledo GmbH 03/2021 30046977I de, it, pt

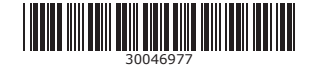